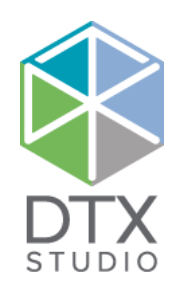

# DTX Studio™ Lab 1.12 使用说明

#### 免责声明:

本产品属于 Nobel Biocare 产品完整理念的一部分,只能按照 Nobel Biocare(以下统称为"公司")的说明和建议与相应的原厂产品配套使用。 建议不要将本公司的产品与 第三方产品一起使用,否则将导致本公司的任何担保或其他义务(无论明示或暗示)均失效。 用户有责任确定任何产品是否适用于特定的患者和情况。

公司不承担任何明示或暗示责任,并且对在公司产品的使用中,任何因职业判断或操作错误而导致或产生的与之相关的所有直接、间接、惩罚性或其它损害赔偿均不承担任 何责任。 用户还需定期了解与此产品及其应用程序相关的最新开发成果。 若有任何疑问,用户必须与公司联系。 由于本产品的使用过程由用户控制,因此各种相关损害赔 偿均应由用户负责。 公司对由此引起的任何损害均不承担责任。 请注意,本文档中详述的某些产品可能并未在所有市场上都已通过法规许可、已发布或已取得销售许可证。

#### UDI-DI 基本信息:

下表列出了本 IFU 中所述设备的 UDI-DI 基本信息。

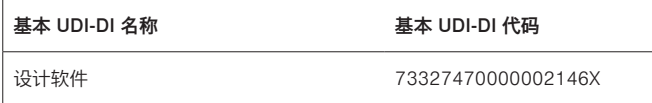

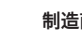

制造商: Nobel Biocare AB Box 5190, 402 26 Västra Hamngatan 1, 411 17 Göteborg, Sweden 电话: +46 31 81 88 00 传真: +46 31 16 31 52 [www.nobelbiocare.com](http://www.nobelbiocare.com)

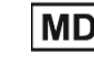

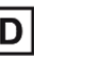

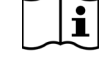

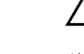

**2797** Im 类设备 CE 标志 http://www.facebook.com/display/display/display/display/display/display/display/display/display/d

C E

仅限处方使用。 注意事项: 联邦(美国)法律规定,本设备只能由临床医师、医疗专业人员或内科医师销售或凭其处方购买。

加拿大许可豁免: 请注意,可能并非所有产品均已依照加拿大法律获得相应的许可。

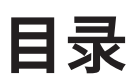

#### 目录 3

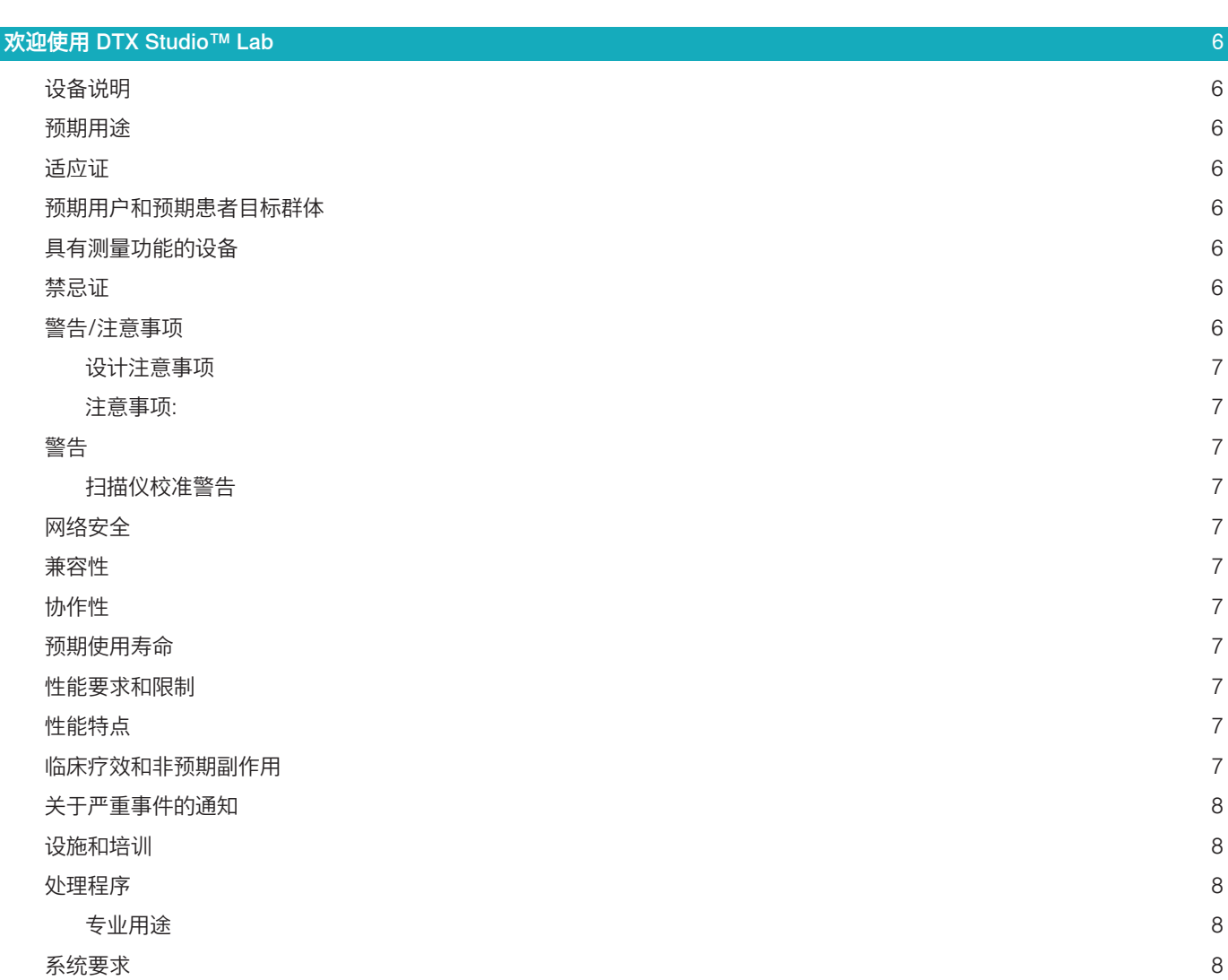

## [启动](#page-8-0) 9 [如何启动 DTX Studio™ Lab](#page-8-0) 9 [设置](#page-8-0) 9 [扫描中心配置](#page-8-0) 9 [扫描仪校准](#page-8-0) 9 [了解工作区](#page-9-0) いちょうしょう しょうしょう しょうしょう しんしゃ しんしゃ しんしゃ しんしゅう しんしゅう しんしゅう しんしゅう いんしゅう いんしゅう しんしゅう [如何关闭 DTX Studio™ Lab](#page-9-0) 10 [从扫描到设计,再到订购](#page-10-0) 11

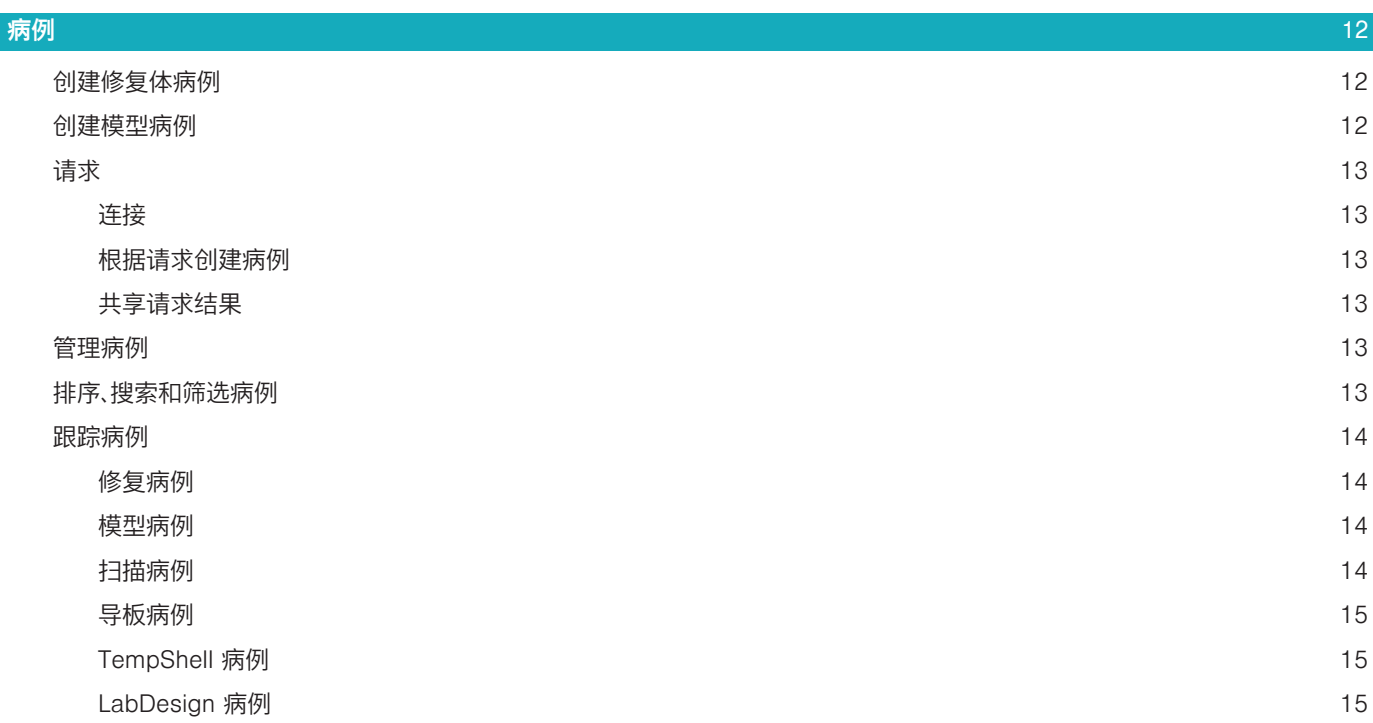

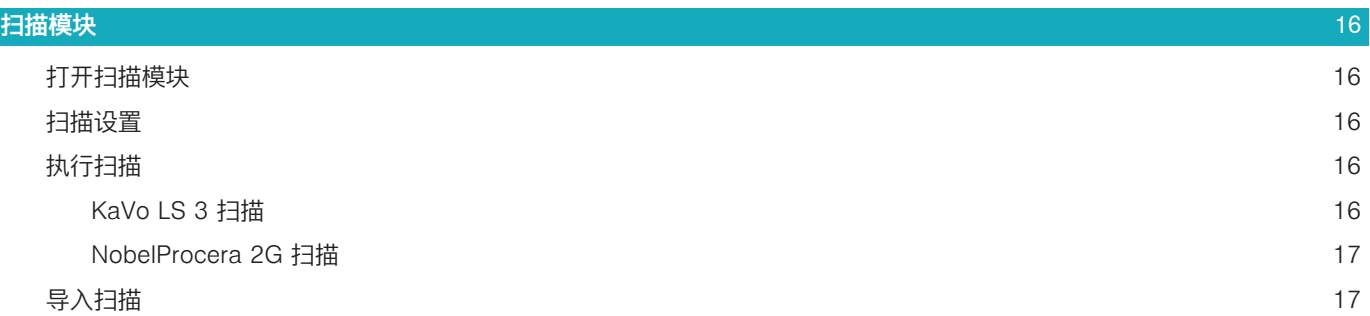

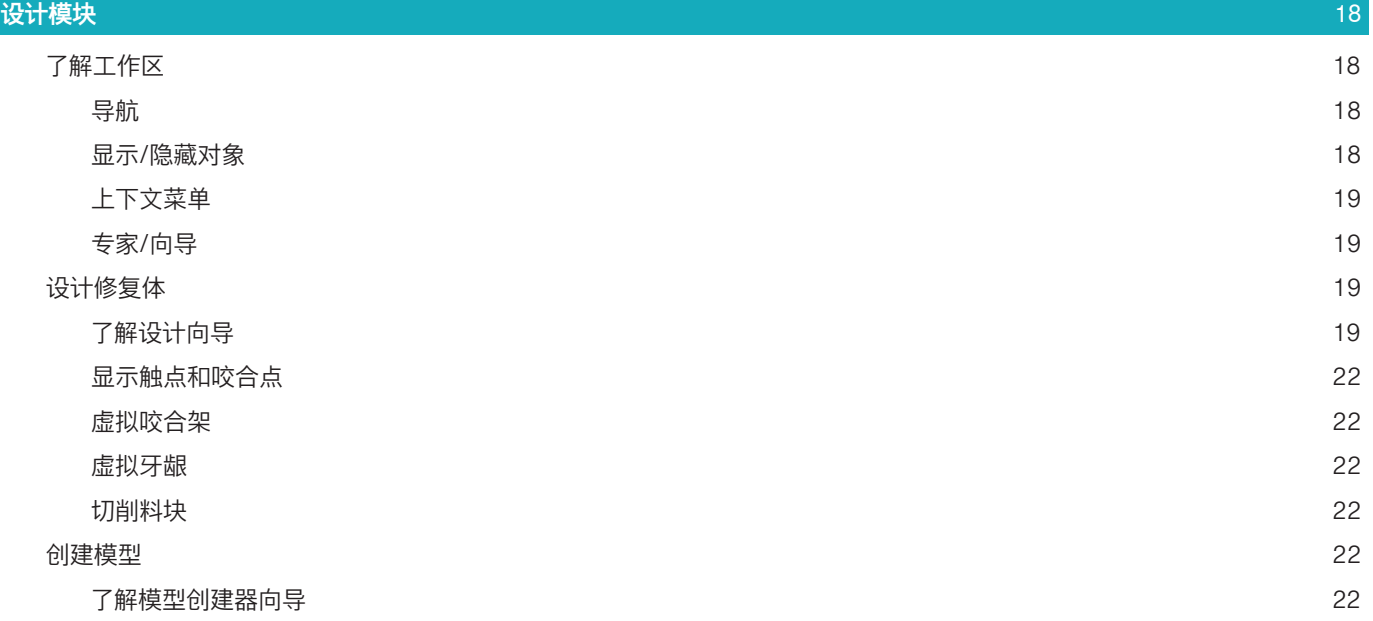

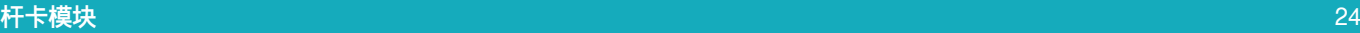

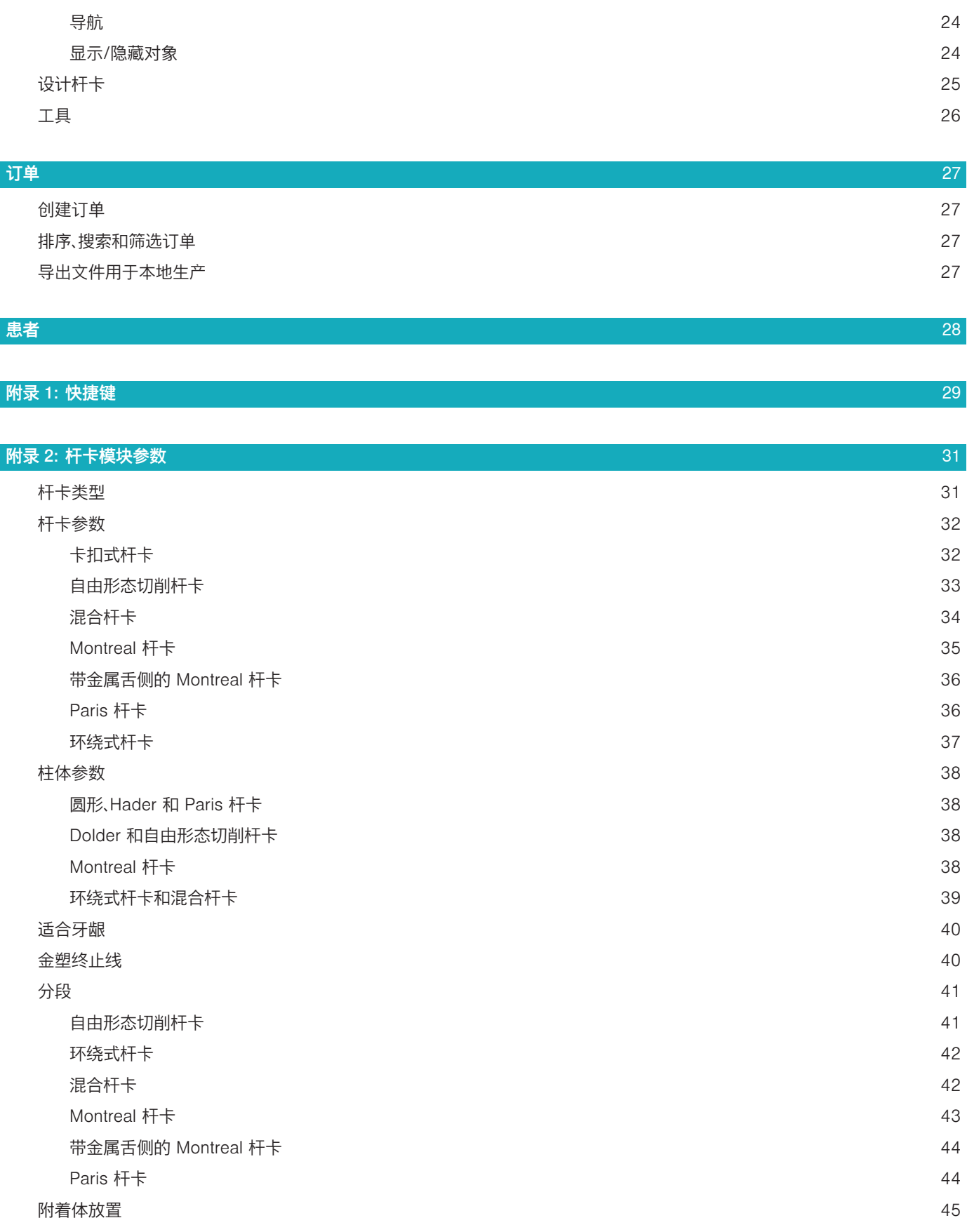

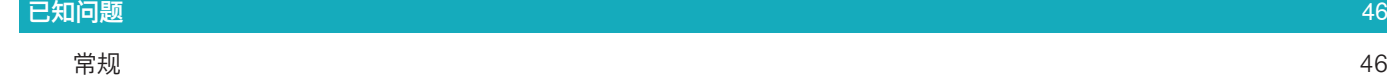

## <span id="page-5-0"></span>**欢迎使用 DTX Studio™ Lab**

## 设备说明

DTX Studio™ Lab 是一个独立的信息管理软件平台,集成了用于呈现完整牙齿修复体设计的 CAD 软件。 该软件接收包含真实牙齿形态特征的表面扫描数据,并使用集成在所提议信息管理软件平台中的 CAD 软件 来执行牙齿修复体的实际 CAD 设计。 该软件平台的其他功能包括创建和跟踪病例。 生成的计算机文件包含数字形式的牙齿修复体设计。 牙齿修复体可通过集中式制造,或使用输出文件进行本地制造。 数字输出不包括基台到种植体连接接口。 DTX Studio™ Lab 包括以下功能: 1. 基本应用程序: 包括有关基本功能的信息(帮助框架)。

- 2. 病例管理: 输入和编辑病例和患者的一般信息。
- 3. 扫描中心: 帮助采集针对设计设置的所有所需扫描。
- 4. CAD 设计: 允许对不同类型的修复体进行虚拟设计。
- 5. 订单管理器: 允许订购设计的组件和订单跟踪。
- 6. 与 DTX Studio™ Implant(以前称为 NobelClinician**®**)和 DTX Studio™ Clinic 集成。

## 预期用途

该软件的预期用途是为患者特定牙齿修复体的设计提供支持。

#### 适应证

DTX Studio™ Lab 旨在帮助修复部分牙缺失或全口无牙颌的下颌和上颌的咀嚼功能和/或美观效果。 该软件适用于牙科技师,用于接收或获取来自表面扫描的患者特定数据。

该软件适用于设计患者定制的两段式、一段式或混合式牙科种植基台,用于设计修复体和用于设计牙科装置。 生成的输出文件包含数字形式的牙齿修复体设计,可与 3D 制造系统一起使用。 该软件还可以用作创建、订购 和管理病例的工具。

#### 预期用户和预期患者目标群体

DTX Studio™ Lab 旨在供牙科技工室工作人员或牙科医生使用。 适用于需要接受牙齿治疗的患者。

## 具有测量功能的设备

测量精度取决于输入对象的质量、使用的表面扫描仪硬件、校准和采集设置。 测量精度受限于 3D 对象的分辨 率。DTX Studio™ Lab 软件报告测量值,四舍五入到小数点后三位数。

## 禁忌证

未发现 DTX Studio™ Lab 有任何禁忌证。

## 警告/注意事项

外科医生、牙科修复医生和牙科技工室技师之间的密切合作对于成功实施治疗至关重要。

#### 扫描期间注意事项

在扫描过程中,应在开始修复体设计之前验证位置扫描杆的对齐情况。 请确保在扫描程序期间,扫描仪中的对象保持位置不变。 偏差将导致扫描数据未对齐。

#### <span id="page-6-0"></span>设计注意事项

软件中显示正确设计产品的指示说明,以避免所设计产品因不合格而导致治疗延误或患者受伤。 此外,建议用 户遵循制造商提供的特定修复体的设计指南。

#### 注意事项:

建议用户在订购修复体之前检查患者/病例名称和修复体要求。

## 警告

#### 扫描仪校准警告

为了获得准确的扫描数据,从而避免不贴合现象及不良设计,必须定期对扫描仪进行校准。 在启动 NobelProcera 2G 扫描向导时,如需注意扫描仪校准,系统将显示一条警告信息:

- 校准已过时: 当前校准已过时。 建议在开始扫描之前进行全面校准扫描。

– 校准无效: 当前校准无效。 请在开始扫描之前进行全面校准扫描。

如果 KaVo LS 3 扫描仪需要校准,则通知区域会显示一条通知。 启动 KaVo LS 3 扫描向导时,将显示以下警 告: "当前校准无效。 请在开始扫描之前运行全面校准。"

## 网络安全

建议您在使用 DTX Studio™ Lab 的计算机上安装最新的有效防病毒及反恶意程序软件,并配合使用正确配 置的防火墙。

此外,当计算机处于无人看管状态时,请始终锁定计算机。

#### 兼容性

DTX Studio™ Lab 未连接其他医疗设备。 该软件与 DTX Studio™ Lab 的先前版本相互兼容。

## 协作性

DTX Studio™ Lab 与 DTX Studio™ Clinic 和 DTX Studio™ Implant 可相互配合使用。

#### 预期使用寿命

本软件的预期使用寿命为三年。

#### 性能要求和限制

DTX Studio™ Lab 的工作依赖于与之搭配使用的操作系统。 因此,必须确保仅在经过批准的操作系统上使用 DTX Studio™ Lab。 在"DTX Studio™ Lab 计算机指南"中可以找到有关已批准操作系统的更多信息。

#### 性能特点

开放式设计工作流,可最大程度地发挥业务影响。

本软件接受主要口腔内扫描仪和桌面扫描仪输入。 它使用户能够在内部制作,也可进行工业生产。 让用户和 临床医师从治疗方案设计到最终修复等方面密切合作,从而促进工作流的执行。

#### 临床疗效和非预期副作用

DTX Studio™ Lab 是牙种植体系统和/或牙冠和牙桥治疗的组件。 作为治疗的一项临床疗效,患者期望替换 缺失牙齿和/或修复牙冠。

非预期副作用: 尚未发现。

## <span id="page-7-0"></span>关于严重事件的通知

如果在使用本设备期间或由于使用本设备而发生严重事件,请向制造商和国家主管部门报告。 向该设备制造 商报告严重事件的联系信息如下:

#### Nobel Biocare AB

<https://www.nobelbiocare.com/complaint-form>

## 设施和培训

强烈建议临床医师、新用户及熟悉我们软件的用户在首次使用软件之前阅读本 IFU。 根据需要,针对不同知识 水平和经验级别提供各种培训课程。 有关更多信息,请联系您的销售代表或客户支持部门。

## 处理程序

专业用途

DTX Studio™ Lab 应仅用于专业用途。

## 系统要求

我们建议在开始安装软件之前先检查系统要求。 要获得关于最低要求和/或推荐配置的信息,请与客户支持部 门联系。 软件的新版本可能对硬件或操作系统有更高的要求。

## 软件的安装

要获取有关如何安装软件的信息,请与经授权的技术人员或客户支持部门联系。

## <span id="page-8-0"></span>如何启动 DTX STUDIO<sup>TM</sup> LAB

- 1. 要打开 DTX Studio™ Lab,请双击桌面上的快捷方式图标 ?。
- 2. 选择用户。
- 3. 输入对应的密码。
- 4. 单击登录。

如果您忘记了密码,请单击**忘记密码**以转到 DTX Studio™ Go。单击此登录页面上的**忘记密码**。 输入您的用 户名,选择**我不是机器人**,然后单击**重置密码**。 将会向您的电子邮件地址发送一个用于重置密码的链接。 **注意**: 如果您没有通过邮件收到 DTX Studio™ Go 用户名和密码,请与客户支持部门联系。

## <span id="page-8-2"></span>设置

要调整 DTX Studio™ Lab 中的设置:

- 1. 单击菜单 三。
- 2. 单击设置力。
- 3. 调整设置。

要设置将与 DTX Studio™ Lab 配合使用的扫描仪,请单击**扫描仪**,然后选择技工室扫描仪(KaVo LS 3 或 NobelProcera 2G)。

4. 单击确定。

## <span id="page-8-1"></span>扫描中心配置

屏幕底部通知区域中的 DTX Studio™ Lab 图标用于处理扫描仪错误,使您可以校准扫描仪。 扫描中心取决于设置用于 DTX Studio™ Lab 的扫描仪类型:

- $-$  ® KaVo IS 3
- NobelProcera 2G

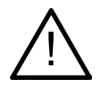

首次使用扫描仪之前,请确保校准扫描仪。

## 扫描仪校准

单击通知区域中的 DTX Studio™ Lab 图标( $\circledR$  或  $\mathbb{E}$ )。 **KaVo LS 3 扫描仪校准**

- 1. 在设备选项卡的扫描仪名称旁边,单击校准。
- 2. 输入可在校准对象上找到的编号。
- 3. 将校准对象放置在扫描仪的固定器上,然后单击校准。
- 4. 单击关闭。

**Optimet 2G 扫描仪校准**

- 1. 单击校准扫描仪。
- 2. 选择检查校准或全面校准。
- 3. 将校准球放置在扫描仪中,然后单击**开始**。
- 4. 单击完成。

## <span id="page-9-0"></span>了解工作区

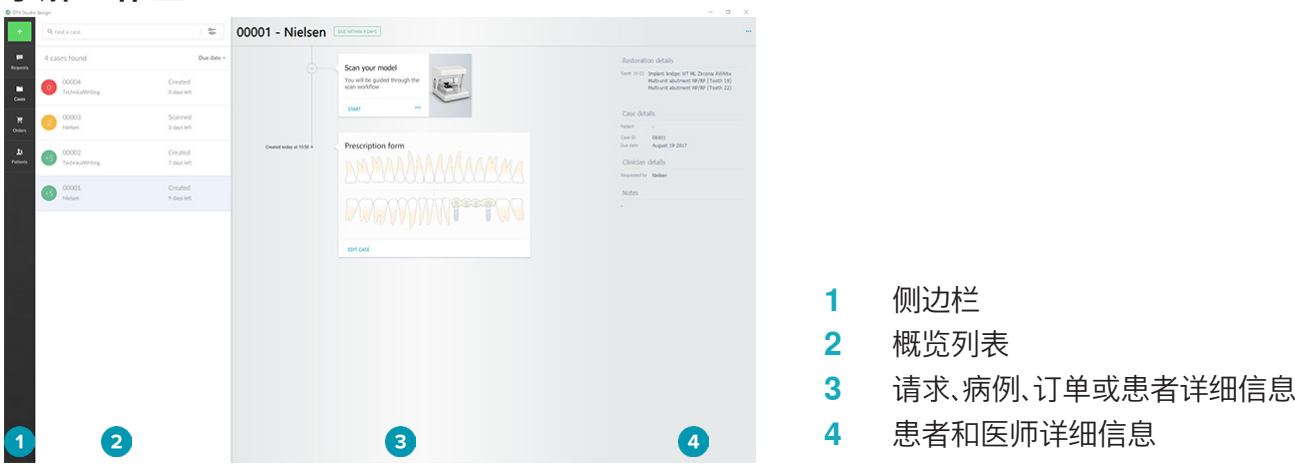

## 如何关闭 DTX STUDIO<sup>TM</sup> LAB

确保关闭扫描、设计和杆卡模块。 在 Windows 任务栏中,单击扫描模块图标 [sc] 或者设计或杆卡模块图标 以进入相应的模块,然后单击右上角的 。

要关闭 DTX Studio™ Lab,请执行以下操作:

- 1. 单击菜单三。
- 2. 单击退出。

## <span id="page-10-0"></span>**从扫描到设计,再到订购**

按照下列步骤创建设计。

- **1** 创建病例(请参见[页 12\)](#page-11-1)。
- **2** 执行或导入必要的扫描(请参见[页 16\)](#page-15-1)。
- **3** 设计修复体(请参见[页 18\)](#page-17-1),创建模型(请参见[页 22](#page-21-1))或设计杆卡(请参见[页 24](#page-23-1))。
- **4** 订购产品(请参见[页 27\)](#page-26-1)。

<span id="page-11-1"></span><span id="page-11-0"></span>**病例**

单击侧栏中的病例 ■ 可以在 DTX Studio™ Lab 中概览病例。

#### 创建修复体病例

- 1. 单击左上角的 计 并选择设计修复体。
- 2. 填写病例信息。 单击下一步。
- 3. 通过单击选择单牙,或通过在牙齿图表上在多个牙齿上方拖出一个框来选择多个牙齿。
- 4. 选择一种修复类型。

**注意**: 可用的修复体类型取决于您所在国家/地区发布的产品以及您运行的软件版本。 要使技工室内加工 选项可见,需要注册生产设备。 此操作可在 DTX Studio™ Go 上完成。

5. 如果适用,请选择生产方法。 选择 Nobel Biocare 原厂生产或任一您注册的生产设备。 **注意:** 对于用于技工室内生产的产品,用户有责任遵守设备和材料制造商提供的使用说明,并遵守其产品

参数和程序。

Nobel Biocare 强烈建议您验证本地生产的设备的准确性和性能。

- 6. 选择其他参数并单击完成。
- 7. 对于多牙修复,单击您希望将修复体放置到的牙齿或牙齿编号。 选择修复体类型及其参数。 单击**完成**。 通 过同样的方法,放置其他修复体。

#### 8. 单击完成。

注意: 病例也可以源自 DTX Studio™ Implant 中的请求。

#### 创建模型病例

- 1. 单击左上角的 + 并选择从扫描生成模型。
- 2. 填写病例信息。 单击完成。
- 3. 添加文件:
	- 将 .stl 或 .ply 文件拖放到放置区。 或者单击**浏览**,转到这些文件,然后单击**打开**。
	- 要再次使用现有患者的先前扫描或设计,请单击再次使用患者数据。 选择扫描或设计。 单击添加。
- 4. 单击下一步。
- 5. 选择扫描的牙齿范围、扫描类型和扫描仪。 单击**完成**。
- 6. 使用屏幕右上角的交互图标校正扫描方向。
- 7. 单击完成。

## <span id="page-12-0"></span>请求

- 通过云服务,DTX Studio™ Implant 用户可以向您发送扫描病例、生成导板、创建 LabDesign 或设计 和计算 TempShell 临时修复体的请求。
- DTX Studio™ Clinic 用户可以发送修复体命令,包括口腔内扫描或其他图像。
- 或者,通过 DTX Studio™ Go,用户可以请求您设计修复体。这些请求可以发送给您,但前提是已在 DTX Studio™ Implant, DTX Studio™ Clinic 或 DTX Studio™ Go 和 DTX Studio™ Lab 中建立了连 接。

#### 连接

要建立连接,请执行以下操作:

- 1. 单击菜单  $\equiv$ 。
- 2. 单击连接。
- 3. 单击添加连接。
- 4. 输入您希望与之建立连接的人员或诊所的 DTX ID。
- 5. 单击**添加连接**进行确认。 将向此连接发送一封邀请电子邮件。
- 6. 单击关闭。

只要此连接接受该邀请,连接状态即会从邀请已发送变为已接受。 然后收到的请求就会显示在请求 | 列表 中。

从 DTX Studio™ Implant 发送到 DTX Studio™ Lab 的新连接请求的状态为**已请求**。 单击**接受**可确认连接。

#### 根据请求创建病例

在左侧边栏上,单击**请求 ■** 以打开请求列表。 如果有新请求,**请求**选项卡 ■ 上会出现一个红点,以便提示您 注意。 要手动刷新列表,单击刷新按钮 2。尚未接受的请求显示为粗体。

- 要根据请求创建病例,请执行以下操作:
- 1. 选择**请求**列表中的一个请求。
- 2. 单击开始请求。
- 3. 病例创建完成。 如果患者记录存在,则选择**创建新患者**以将病例存储在新记录中,或单击**关联患者**以将病 例添加到现有记录中。

注意: 如果请求不是通过 DTX Studio™ Go 或通过 DTX Studio™ Clinic 发送,则可以通过单击 创建患者 并选择创建修复体、然后导入所选文件夹的扫描数据。

#### 共享请求结果

要共享请求的扫描或计算的 TempShell(设计),请执行以下操作:

- 1. 单击扫描结果卡上的共享扫描,或者单击设计或已计算 TempShell 卡上的共享。
- 2. 在发送至字段中,将显示请求病例的连接。
- 3. 单击共享。 然后病例将发送至连接。

## 管理病例

- 要编辑病例,请单击**处方单**卡上的**编辑病例**。
- 要删除病例,请右键单击**病例**列表中的病例,然后选择**删除**。

## 排序、搜索和筛选病例

要查找病例,请排序或筛选病例列表,或者使用搜索功能。

要对病例排序,请执行以下操作:

1. 在病例列表中,单击向下箭头 …。

- <span id="page-13-0"></span>2. 选择以下项之一:
	- 截止日期
	- 患者姓名
	- 医师姓名
	- 状态
	- 创建日期
	- 上次修改日期
- 3. 选择升序或降序。

要筛选病例,请执行以下操作:

- 1. 在病例列表中,单击  $\mathbb{Z}$ 。
- 2. 选择所有病例、正在处理的病例或已完成的病例。

要搜索病例,请执行以下操作:

- 在 Q 查找病例搜索框中,输入部分要搜索的患者名称、患者 ID 或医师姓名。
- 要清除搜索结果,请单击 。

## 跟踪病例

在治疗流程中,在病例概览列表的右侧,跟踪所选的病例。 按照治疗过程中的步骤顺序进行操作。 最近的步骤始终置顶。

#### 修复病例

对于修复体病例,依次进行的步骤或显示的卡内容如下:

- 1. 处方单: 第一张卡将显示牙齿图表。
- 2. 扫描或导入您的模型: 单击开始或扫描以进入扫描模块。 **注意**:
	- 如果修复体病例基于修复体请求并且随请求一起发送了扫描,请单击定义扫描以将上传的扫描链接 到一种扫描对象类型。
	- 仅适用于 LS3 扫描仪: 如果两个牙颌的处方单都包含修复体,请选择您希望开始扫描的牙颌。 单击模 型扫描卡上的**添加对颌牙病例。** 扫描第二个牙颌。
- 3. 模型扫描: 该卡将显示扫描结果。
- 4. 设计您的病例: 单击开始或扫描以打开设计模块。 要创建模型,请单击**创建模型**。
- 5. 病例设计: 该卡将显示病例设计。
- 6. 下订单: 单击开始以打开订购向导。
- 7. 订单收据: 该卡将显示订单收据。

#### 模型病例

对于模型病例,依次进行的步骤或显示的卡内容如下。

- 1. 导入设置: 第一个卡将显示所导入扫描的扫描设置。
- 2. 导入结果: 单击创建模型以开始设计模型。
- 3. 下订单: 单击开始以打开订购向导。
- 4. 订单收据: 该卡将显示订单收据。

#### 扫描病例

对于扫描病例,依次进行的步骤或显示的卡内容如下:

- 1. 扫描请求: 要根据请求创建新病例,请选择请求列表 中的请求,并单击开始请求。
- 2. 扫描设置: 对于现有扫描病例,将显示包含扫描设置的卡。
- 3. 扫描或导入您的模型: 单击开始以打开扫描模块。

<span id="page-14-0"></span>4. 扫**描结果**: 最后一张卡将显示扫描结果。 单击**创建模型**以创建模型。 单击**共享扫描**与发送请求的医师共享 扫描。

#### 导板病例

对于导板病例,依次进行的步骤或显示的卡内容如下:

- 1. 导板请求(请求列表): 要根据请求创建新病例,请选择请求列表 中的请求,并单击开始请求。
- 2. 导板请求(病例列表): 对于现有导板病例,将在病例列表 中显示包含导板请求的卡。

3. 设计: 单击生成以导出用于生产的 .stl 文件并选择目标文件夹。

#### **注意**

- 导板制造商应负责确保使用的设备能够生成适用于引导外科的手术导板。 Nobel Biocare 强烈建议 您在使用手术导板之前验证其准确性和性能。
- 在美国和其他国家/地区,用于骨内牙种植体植入的外科手术导板是一种医用设备。 请联系当地监管结 构,详细了解有关这些手术导板制造的法规现状和要求。

#### TempShell 病例

TempShell 或即用临时修复体使患者能够在种植体植入手术时使用临时牙冠或牙桥。 对于 TempShell 病 例,依次进行的步骤或显示的卡内容如下:

- 1. TempShell 请求: 要根据请求创建新病例,请选择请求列表 中的请求,并单击开始请求。 **注意**: TempShell 病例也可以通过单击 并选择导入病例来导入。
- 2. 处方单: 对于现有的 TempShell 病例,卡将显示牙齿图表。
- 3. 设计您的病例: 单击开始以打开设计模块。
- 4. 病例设计: 对于已设计好的病例,卡将显示病例设计。
- 5. 完成您的设计: 单击开始以完成设计。
- 6. 正在计算 TempShell: 正在计算高分辨率 TempShell。
- 7. 已计算 TempShell: 最后一张卡将显示计算的 TempShell。单击生成以导出高分辨率 TempShell 生成 文件。 单击共享以与发送请求的医师共享计算的 TempShell。

#### LabDesign 病例

对于 LabDesign 病例,依次进行的步骤或显示的卡内容如下。

- 1. LabDesign 请求: 要根据请求创建新病例,请选择请求列表 中的请求,并单击开始请求。
- 2. 处方单: 对于现有的 LabDesign 病例,卡将显示牙齿图表。
- 3. 设计您的病例: 单击开始以打开设计模块。
- 4. 病例设计: 对于已设计好的病例,卡将显示病例设计。
- 5. 共享 LabDesign: 单击共享以与请求者共享 LabDesign。
- 6. 下订单(可选): 单击开始以打开订购向导。

<span id="page-15-1"></span><span id="page-15-0"></span>**扫描模块**

为所选设计设置采集扫描。

要确保获得准确的扫描结果,需要定期维护扫描仪。 在 KaVo LS 3 扫描仪上,必须每 60 天执行一次校准扫 描,在 NobelProcera 2G 扫描仪上,必须每个月执行一次(请参见[页 9\)](#page-8-1)。 在新计算机上首次使用 KaVo LS 3 扫描仪之前,请确保将其校准。

## 打开扫描模块

- 1. 在所选患者的治疗流程中,在扫描或导入您的模型卡上单击开始。
- 2. 如果两个牙颌的修复体均需要扫描,请选择首先进行扫描的牙颌。
- 3. 根据 DTX Studio™ Lab 所用的扫描仪类型(请参见[页 9](#page-8-2)),打开 KaVo LS 3 扫描模块或 NobelProcera 2G 扫描向导。

#### 扫描设置

要打开扫描设置,请执行以下操作:

- 在 KaVo LS 3 扫描模块中,单击扫描面板上的**编辑设置**。 通过在**模型高度**下拉列表中选择一个值为 所有扫描对象选择高度。
- 在 NobelProcera 2G 扫描向导中,首页显示扫描设置。
- 1. 在扫描设置牙齿图表上,列出请求的扫描。 此信息从病例设置中检索得来。 需要时,可添加要扫描的项目:
	- 通过单击或单击并拖动牙齿、牙齿编号或区域来选择要关注的牙齿位置。
	- 选择扫描项目。
	- 选择材料。
	- 单击完成。
- 2. 单击完成以关闭扫描设置。

## 执行扫描

**注意事项**: 请确保在扫描程序期间,扫描仪中的对象保持位置不变。 偏差将导致扫描数据未对齐。

#### KaVo LS 3 扫描

- 1. 将要扫描的项目仔细放入扫描仪中。
- 2. 在扫描面板上选择一个项目,然后单击扫描。
- 或者,使用 KaVo LS 3 扫描仪的触控面板: 触摸扫描对象类型,然后触摸**扫描**。
- 3. 检查 3D 场景中扫描的模型。 如果需要,请重新选择某项目并单击**扫描**。
	- 要填充孔洞,请单击**重新扫描区域**。
	- 如果使用扫描杆扫描了牙颌,请单击**指示扫描杆** <sup>0</sup> 来确定每个扫描杆及其种植体。 完成扫描杆定位后, 检查模型中扫描杆的对齐匹配。
	- 单击**检杳对齐 3** 以检杳扫描与牙齿模型的对齐情况。
	- 要删除扫描数据,请单击工具栏中的修整表面。。

注意: 如果病例要求确定牙齿位置或扫描杆位置,扫描面板上将显示这些任务。 这些任务始终在工具菜单中 可用。

4. 执行完所有扫描任务后,单击保存并关闭。

#### <span id="page-16-0"></span>NobelProcera 2G 扫描

- 1. 将牙颌模型(牢固安装了扫描杆,如果有)或代型小心放入扫描仪中。 要按顺序扫描扫描杆,请执行以下操作:
	- 从**扫描杆列表**中选择您在此阶段要扫描的扫描杆。
	- 在相机视图中精确调整扫描杆区域的位置。 单击下一步。
	- 检查扫描的扫描杆的位置。
	- 非常小心地拧松扫描杆,确保不移动模型固定器中的模型。
	- 扫描完所有扫描杆后,单击下一步以继续。
- 2. 相机视图中会显示自动建议的牙颌模型和代型扫描区域(如果有)。 精确调整扫描位置并调整扫描区域。 单 击下一步以继续。
- 3. 检查扫描的牙颌模型和扫描杆或代型的质量。 如果质量不合格,请使用**重新扫描区域**选项。 如果质量可以 接受,单击下一步。
- 4. 扫描完扫描杆和牙颌模型(如果最初已相应地指示出)后,将执行诊断扫描、咬合指数扫描、分布式代型扫 描和对颌牙扫描。 之前几个步骤的扫描项目将在下一步骤中在 3D 查看器中显示为透明。
- 5. 执行完所有扫描后,单击**完成**。
- 6. 单击保存并关闭返回到治疗流程。

**调整扫描区域**

在 NobelProcera 2G 扫描向导的每个扫描区域指示页面上,控制点都显示在扫描区域中。

要将整个区域移动到其他位置,请执行以下操作:

- 1. 单击并按住区域——单击区域形状的内部,而不是单击控制点。
- 2. 将其拖动到正确位置。

要精确调整区域的形状,请调整控制点的位置:

- 1. 单击并按住控制点。
- 2. 将其拖动到正确位置。

## 导入扫描

- 1. 在治疗流程中的扫描或导入您的模型卡上:
	- 单击开始或导入。如果扫描模块已经打开,则单击 ↓ 导入。 继续执行步骤 3。
- 2. 添加文件:
	- 将 .stl 或 .ply 文件拖放到放置区(带虚线边框的方块)。
	- 要再次使用现有患者的先前扫描或设计,请单击再次使用患者数据。 选择扫描或设计。 单击**添加**。
- 3. 在牙齿图表上,选择扫描的牙齿范围、扫描项目类型和扫描仪。
	- 在种植体位置,选择扫描杆,然后选择扫描杆品牌和类型。 单击下一步。
	- 选择用于创建扫描的扫描仪。 单击**完成**。

注意: 导入 DTX Studio™ Clinic 扫描(作为 .nxa 文件或作为请求附件)时,对颌牙诊断蜡型将与牙颌扫描合 并。 修复体牙颌的诊断蜡型显示为窗口底部的单独代型。

- 4. 扫描显示在扫描模块的 3D 场景中,您可以在其中检查扫描的模型。
- 5. 单击**保存并关闭**以关闭扫描模块。

<span id="page-17-1"></span><span id="page-17-0"></span>**设计模块**

要打开设计模块,请在设计您的病例卡上单击开始或创建模型。 注意: 确保在打开设计模块之前已将硬件保护装置插入计算机。

## 了解工作区

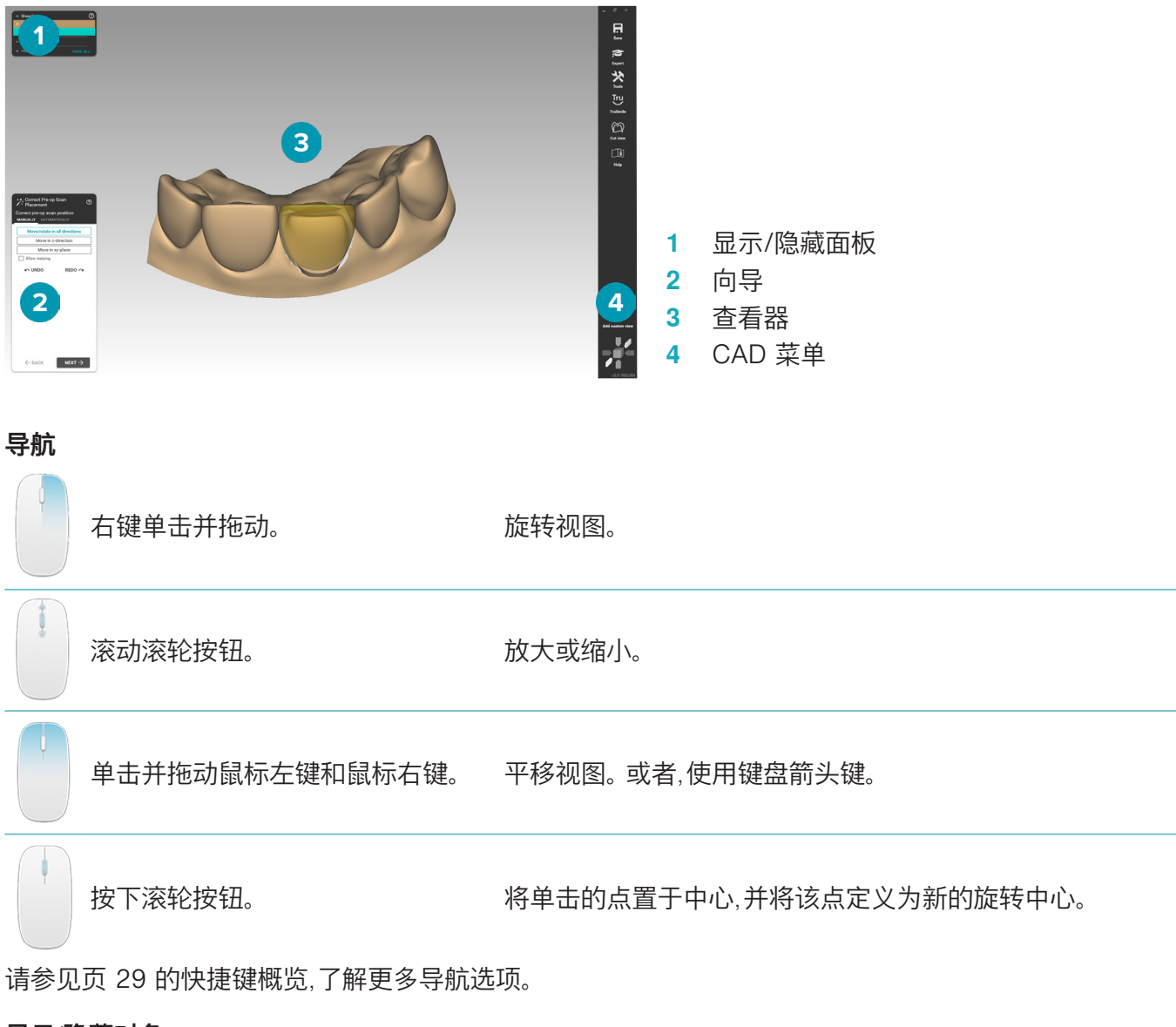

#### 显示/隐藏对象

捕获的所有扫描数据都可以在设计模块中看到。

- 要显示或隐藏扫描数据或设计的修复体的部分,请使用**显示/隐藏**面板上的复选框。
- 对象按类型进行分组。 单击复选框左侧的箭头可展开组。
- 要设置某个项目的透明度,请指向列表中的此项目,并使用显示的滑动条。

在牙齿面板上,设置每颗牙齿的可视性。

#### <span id="page-18-0"></span>上下文菜单

该上下文菜单将自行调整以适合构造的当前状态,因此设计过程中的菜单选项会有变化。 在向导运行时,仅 提供简化版本的上下文菜单。

- 要打开根上下文菜单,请右键单击查看器的背景。 您在此处选择的功能将应用于构造的所有合适部位。
- 要打开特定于牙齿的上下文菜单,请在查看器中右键单击一颗牙齿。 您在此处选择的项目将仅应用于 单击的牙齿。
- 要将某个上下文菜单功能应用于一组牙齿(而不是全部牙齿),请执行以下操作:
	- 1.单击 CAD 菜单中的**专家**。
	- 2. 按住 [Ctrl] 并单击要标记的牙齿。
	- 3. 右键单击以查看特定于已标记牙齿的上下文菜单。

#### 专家/向导

默认情况下,在向导模式下打开设计模块,以指导您完成设计修复体的每个步骤。

- 单击**专家 囫**,在该构造的某些阶段临时暂停向导,并改用上下文菜单。这将使您能够选择将特定功能 或参数应用于屏幕上的特定牙齿或对象。
- 单击向导 ◎ 可重新启用向导,这将从暂停位置继续相同步骤。

## <span id="page-18-1"></span>设计修复体

#### 了解设计向导

向导将指导您逐步完成设计工作流程。

- 单击**下一步**以继续下一步,或单击**返回**以返回。
- 了解每个向导对话框中显示的选项。 该向导将提供所有修复体参数的默认值(具体取决于修复体的类 型和所选材料)。
- 您在向导中更改的任何参数都将应用于该构造中的所有牙齿。
- 显示的页面和向导页面的准确顺序取决于修复体的类型。 下面是可能显示的页面的列表:

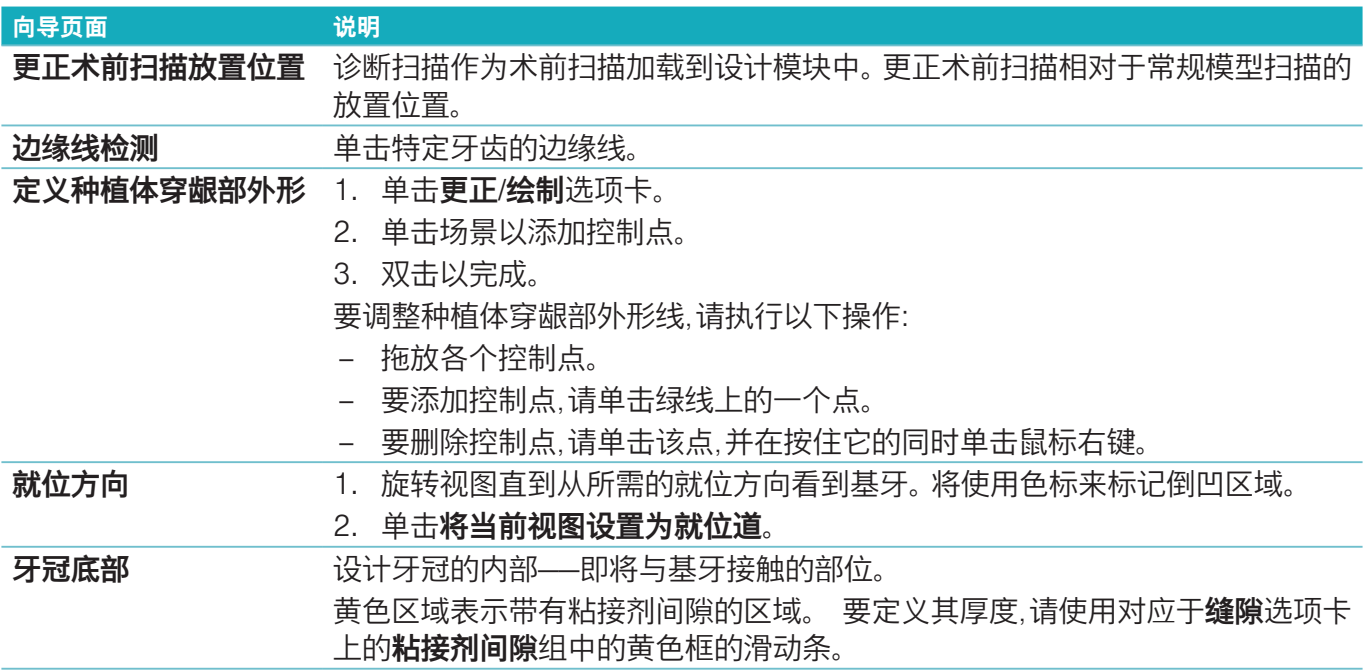

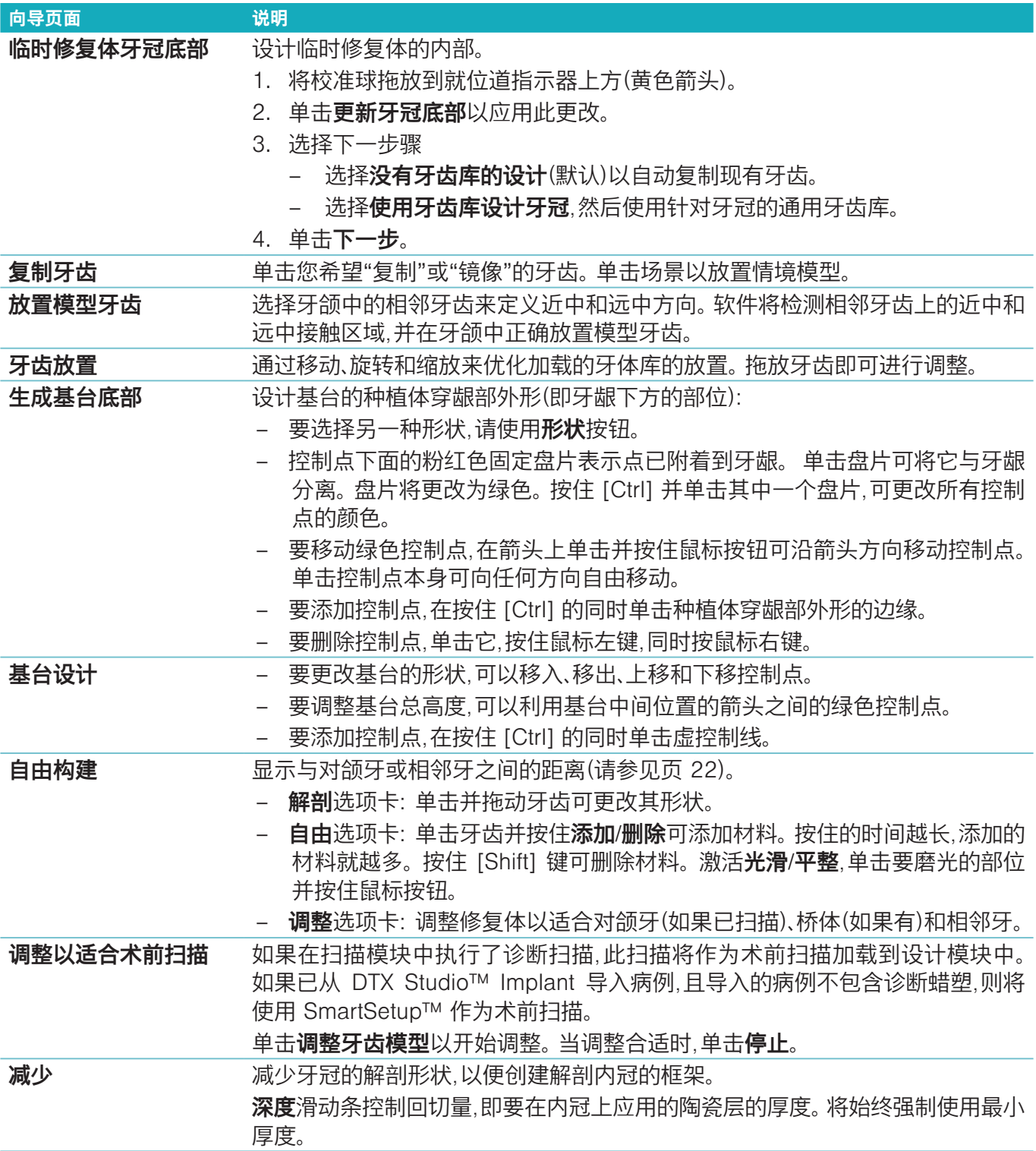

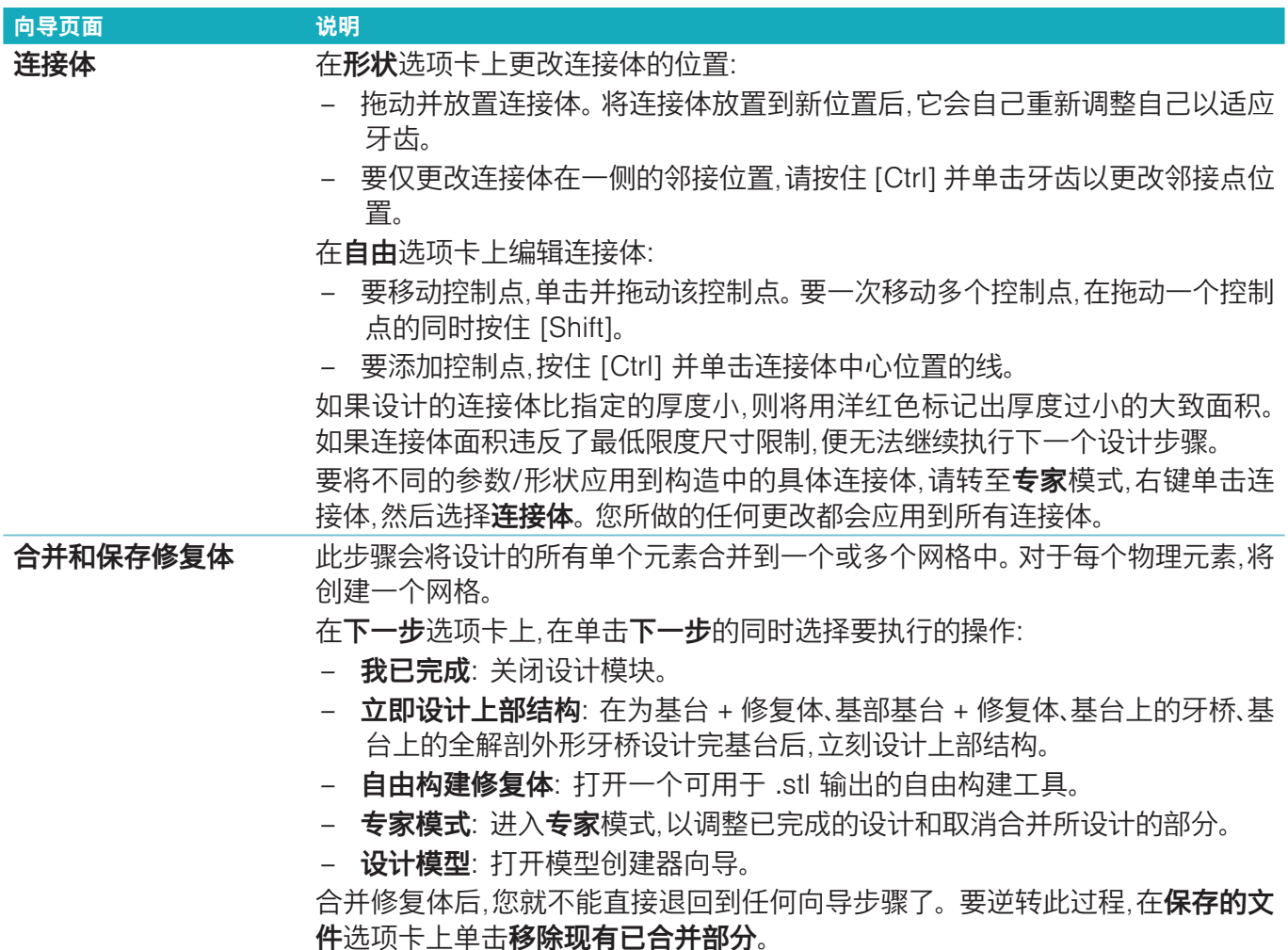

#### <span id="page-21-2"></span><span id="page-21-0"></span>显示触点和咬合点

要显示与对颌牙的距离(或与对颌牙的相交部分),单击 CAD 菜单中的显示距离。

#### 虚拟咬合架

虚拟咬合架使您可以使用半可调咬合架,并设置假体或修复体的动态咬合功能。 要使此功能可用,必须已经 对颌牙模型或咬合蜡型进行了扫描。

- 1. 单击专家 网。
- 2. 单击 CAD 菜单中的**工具**。
- 3. 选择启动咬合架 D。
- 4. 调整咬合架移动模拟参数。

#### 虚拟牙龈

对于基部上的种植体牙桥或修复体,可以数字化设计软组织。

- 1. 在虚拟蜡型底部页面单击设计虚拟牙龈。
- 2. 绘制牙龈边缘线然后单击应用。 单击下一步。
- 3. 自由构建牙龈然后单击下一步。
- 4. 继续执行减少步骤。 单击下一步。
- 5. 继续执行另一个自由构建步骤。 单击**下一步**。
- 6. 对于多牙修复体,请选择连接体的形状或选择 × 创建不带连接体的修复体(牙齿通过牙龈连接)。 单击应 用横截面/形状更改然后单击下一步。
- 7. 修复体合并。

#### 切削料块

对于基于单牙种植体的修复体,可以在整个设计工作流程中看到"最大文件"。 违反这个文件的限制就会导致 无法将设计投入制作。 如果设计超出了限制,红色箭头将指示需要修改的设计区域。

对于所有其他修复,切削料块会显示设计是否符合指定的限制,但不会妨碍您继续订购设计。

- 1. 在合并和保存修复体向导页面中,在显示/隐藏面板上,选择切削料块。
- 2. 重新对切削料块进行放置以保证修复体在切削料块中,从而确保它可以包裹住整个设计。

## <span id="page-21-1"></span>创建模型

#### 了解模型创建器向导

使用模型创建器向导,您可以根据口腔内扫描数据或印模扫描设计物理模型。

要启动模型创建器向导,请在**设计您的病例**卡上单击**创建模型**。 如果从扫描病例或请求中启动,请在**扫描结果** 卡上单击创建模型。

**注意**: 确保您具有支持该模型创建器向导的加密狗。

- 有两种类型的模型:
	- "带板式"模型使用预制(钉)底板,类似于带有可拆代型的分割石膏模型。
	- "不带板式"模型是一体式模型,其活动代型嵌入在基础模型中且带有相邻牙齿/健康牙齿和牙龈扫描 数据。

显示的页面和向导页面的准确顺序取决于修复体的类型和模型的类型。 下面是可能显示的页面的列表。

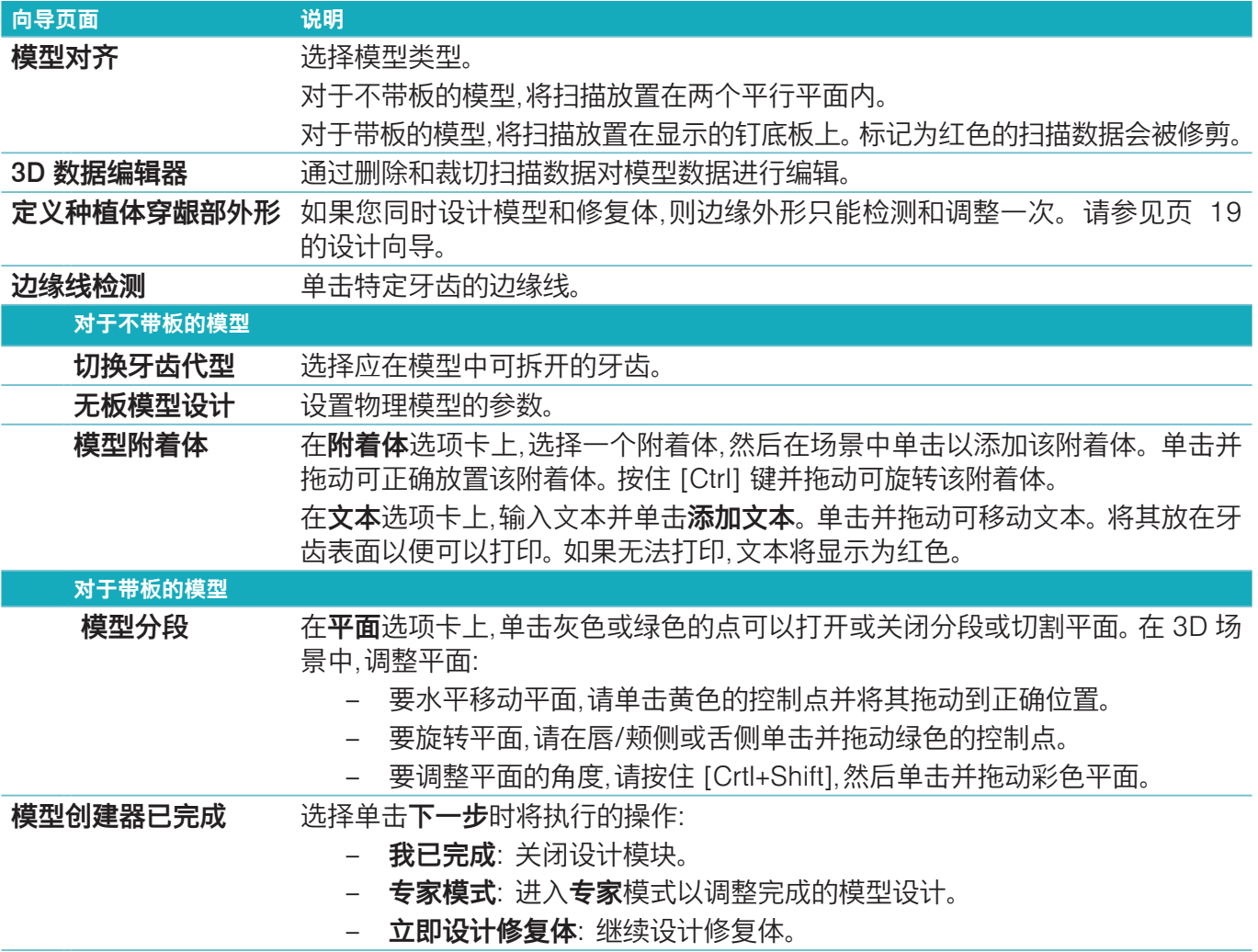

## <span id="page-23-1"></span><span id="page-23-0"></span>**杆卡模块**

对于设计了杆卡修复体的病例,杆卡模块将变为可用。 要打开杆卡模块,请在设计您的病例卡上单击开始。

## 了解工作区

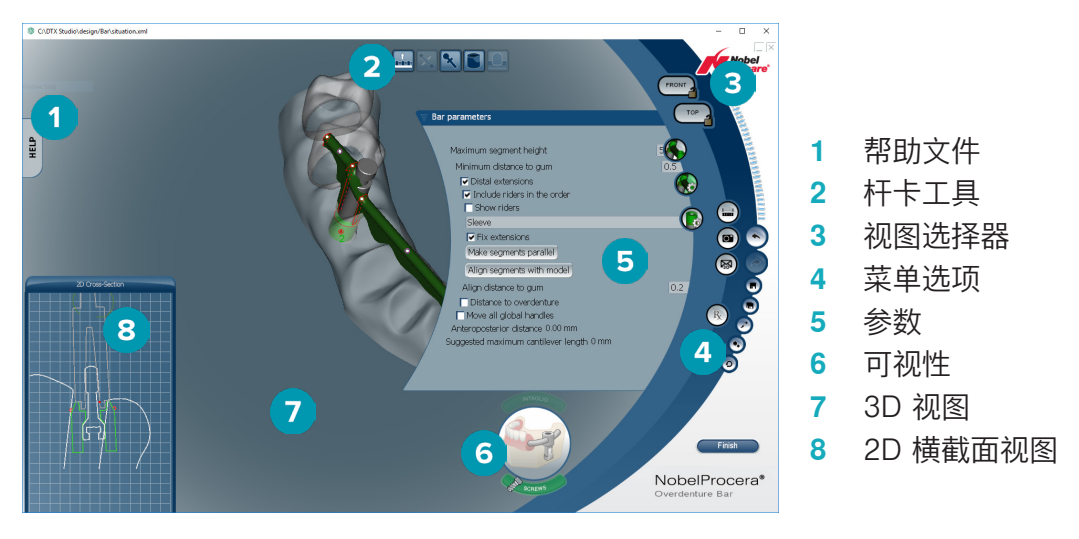

#### 导航

在 3D 视图中单击修复体可显示手柄、轴线、圆圈等。 在 3D 视图中右键单击修复体并移动鼠标可旋转该修复体。

#### 显示/隐藏对象

可视性工具允许您在 3D 视图中显示、隐藏设计元素或对其应用透明度。

- 单击某个对象可以显示某个元素或启用某个按钮。
- 双击某个对象可以显示具有透明度效果的某个元素。
- 右键单击某个对象可以隐藏某个元素。

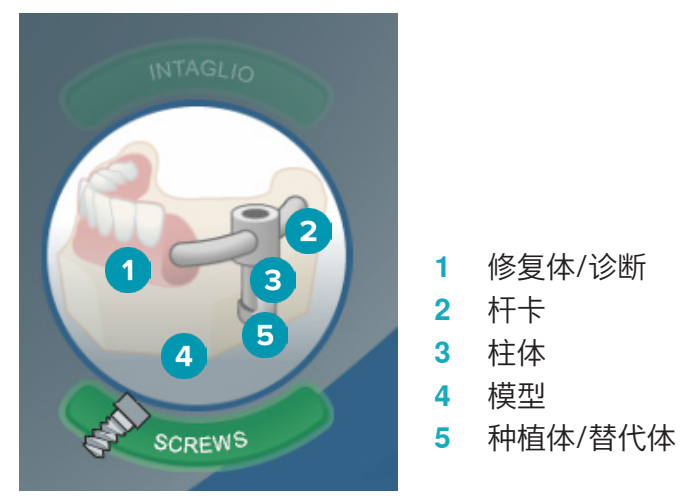

单击 Intaglio 可以显示或隐藏凹面扫描(如果有)。 单击 Screws 可以查看螺丝的配合方式。

## <span id="page-24-0"></span>设计杆卡

。<br>如何设计杆卡取决于杆卡的类型。尽管可以恢复到上一步,但我们建议按照步骤顺序操作以避免撤消先前已 完成的工作。

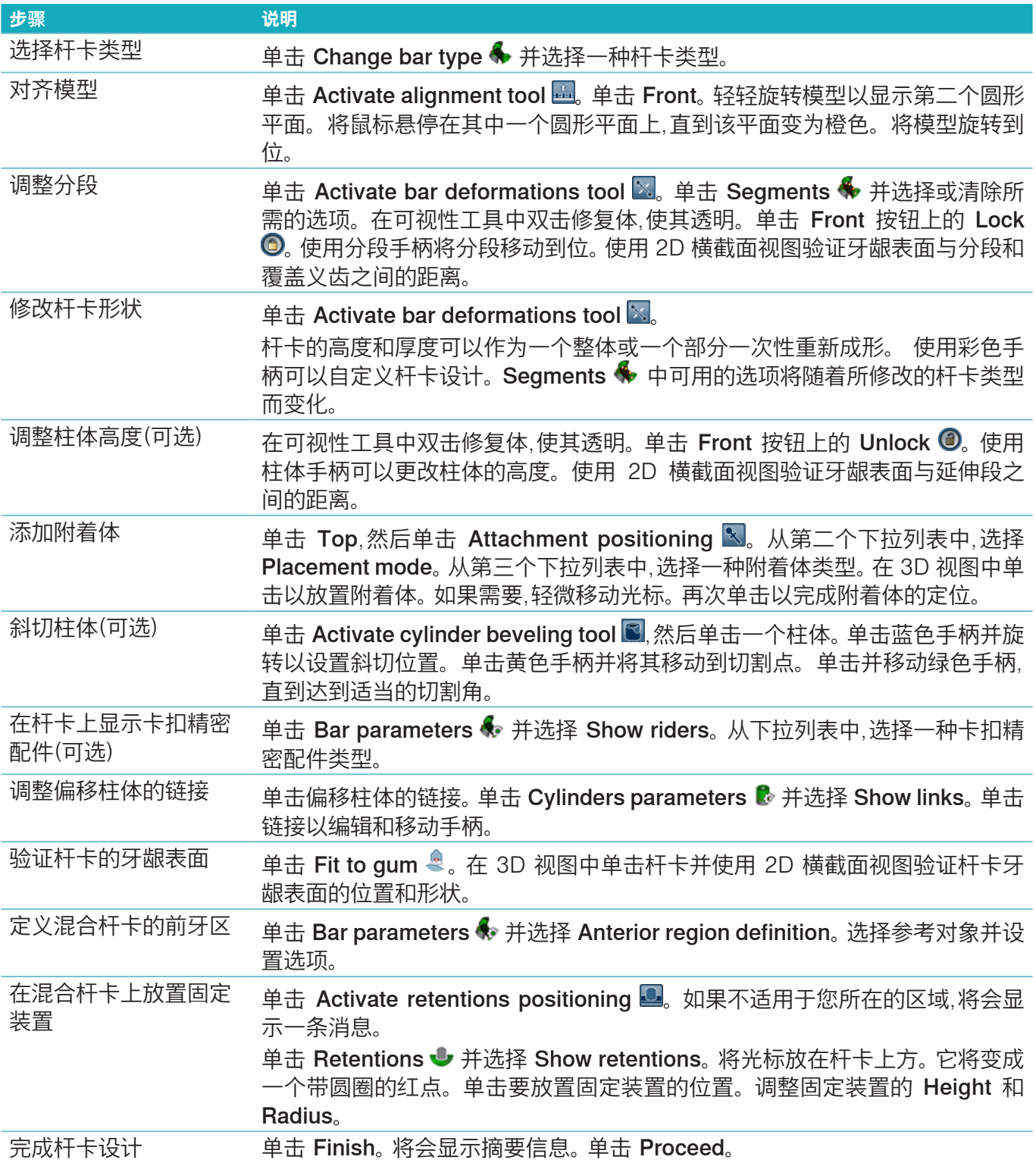

## <span id="page-25-0"></span>工具

在窗口的顶部,您会看到以下工具:

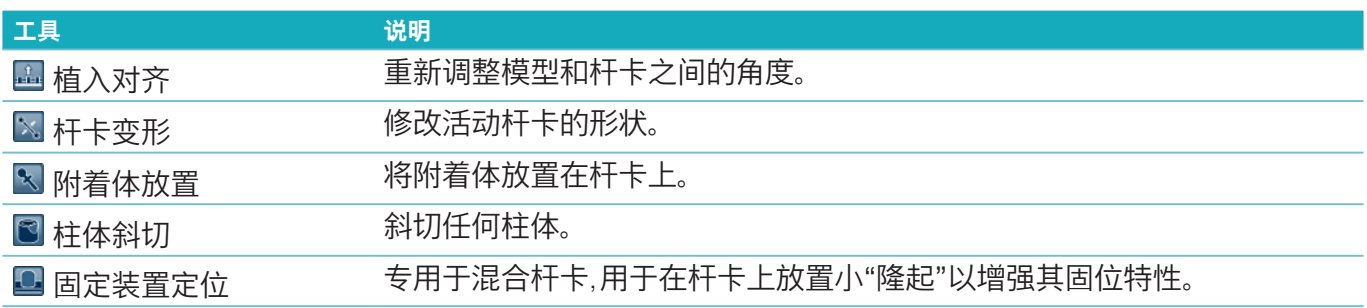

## 参数

有关所有可用参数的概览,请参见["附录 2: 杆卡模块参数",于页面 31。](#page-30-1)

<span id="page-26-1"></span><span id="page-26-0"></span>设计完修复体病例后,应订购产品。

## 创建订单

- 1. 在治疗流程中,单击下订单顶部操作卡中的开始。
- 2. 选择收货人地址,键入发出此订单的人员,并添加生产备注或所谓的研究(如果需要)。
- 3. 查看订单列表。如果需要,从列表中删除订单物品、更改数量或添加优惠券。
- 4. 单击立即订购以继续订购。
- 5. 单击订单收据卡上的查看以在订单概览中查看订单。

## 排序、搜索和筛选订单

单击左侧栏上的**订单** 冒 可转到可用订单的概览。 要对订单排序,请执行以下操作:

- 1. 在订单列表中,单击向下箭头 \*。
- 2. 选择发送日期、患者姓名 (A-Z)、医师姓名 (A-Z)、订单 ID 或创建日期。
- 3. 选择升序或降序。

要筛选订单,请执行以下操作:

- 1. 在订单列表上,单击 &
- 2. 选择所有订单、已完成的订单、制作中的订单、已交付的订单或失败的订单。

要搜索订单,请执行以下操作:

- 在 Q **查找订单**搜索框中,输入部分要搜索的订单号、患者姓名、患者 ID 或医师姓名。
- 要清除搜索结果,请单击 。

## 导出文件用于本地生产

要导出对本地生产修复体或 TempShell 进行创建时所需的文件,请执行以下操作:

- 1. 在订单 日 列表中,选择已完成的技工室内修复体。 对于 TempShell,选择病例 列表中计算得出的 TempShell。
- 2. 在订单收据或已计算 TempShell 卡上,单击生成。
- 3. 选择生产设备并单击选择。
- 4. 选择要导出文件的文件夹,然后单击**选择文件夹**。 **注意**: 可以在设置中设置文件夹的默认路径。
- 5. 将会导出本地生产文件(.stl 文件)。

<span id="page-27-0"></span>**患者**

要获取 DTX Studio™ Lab 中的患者记录概览,请单击左侧栏上的**患者 <sup>1</sup>。** 患者列表右侧的窗格显示所选患者的病例。 要搜索患者,请在 Q 查找患者搜索框中输入(部分)患者姓名或患者 ID。

## <span id="page-28-1"></span><span id="page-28-0"></span>**附录 1: 快捷键**

下面是对 DTX Studio™ Lab 中可用的键盘快捷键的概览。

对于需要您同时按两个或更多键的键盘快捷键,要按的键用加号 (+) 分隔。 当有替代键盘快捷键时,替代键用 "或"分隔。

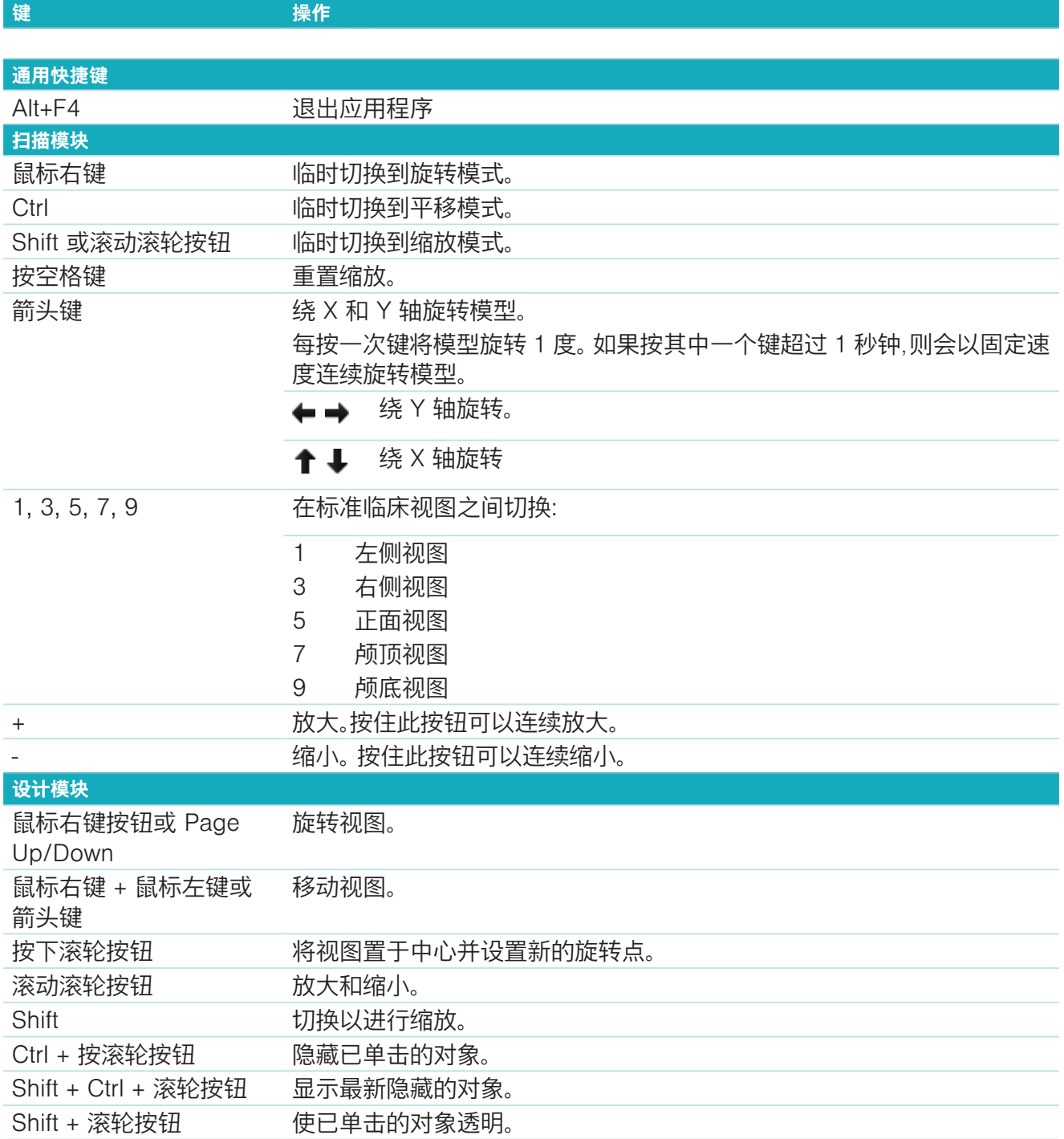

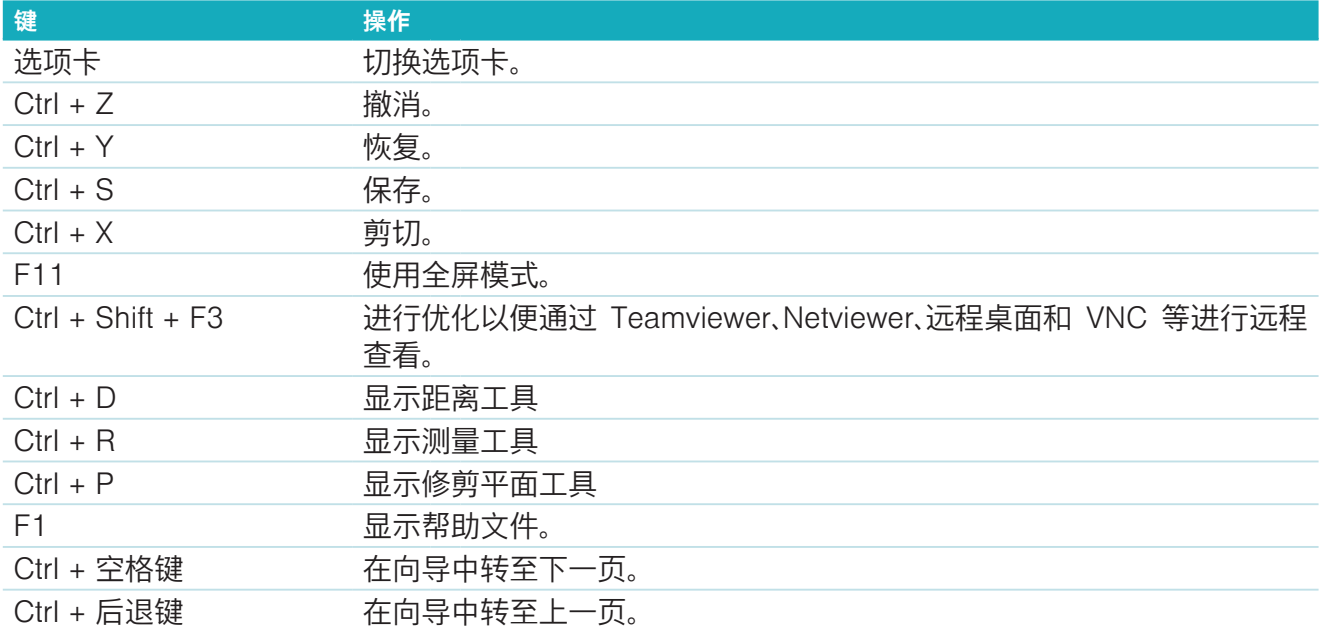

## **显示/隐藏组**

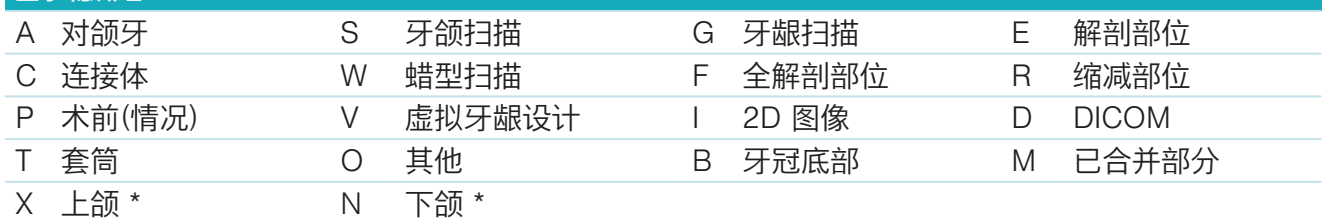

使用 Shift 键和上述快捷键之一更改某个组的透明度。

\* 仅适用于上颌和下颌修复体的病例。

## <span id="page-30-1"></span><span id="page-30-0"></span>**附录 2: 杆卡模块参数**

#### 在杆卡模块的右侧,可以设置以下参数。 哪些参数可用取决于杆卡类型和所选的工具。

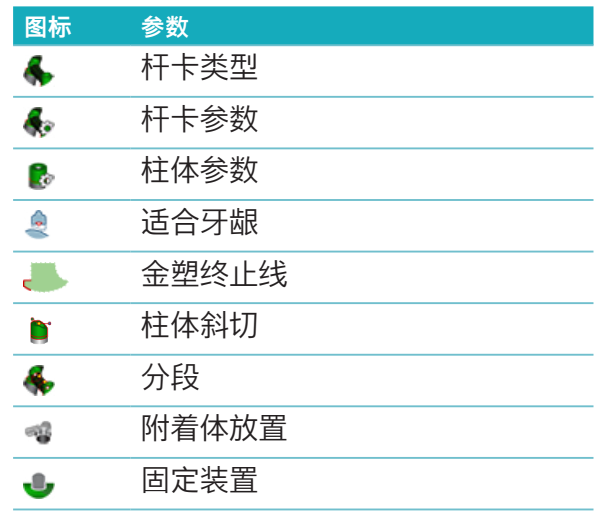

## 杆卡类型 支持以下杆卡类型:

## Bar type 1 Removable prosthesis 2 · Round bar · Dolder rigid micro **3** Dolder rigid macro<br>Dolder resilient micro O Dolder resilient macro 4 C Hader bar<br>
5 C Free shape milled bar 6 Paris bar 7 Fixed prosthesis 8 Montreal bar 9 Montreal bar with metallic lingual 19 Montreal Dar with<br>10 Mirap around bar 11 C Hybrid bar

- 
- 
- **3** Dolder 杆卡(刚性微型、刚性 大型、弹性微型、弹性大型)
- 
- **5** 自由形态切削杆卡 **11** 混合杆卡
- **6** Paris 杆卡
- **1** 活动修复体杆卡类型 **7** 固定修复体杆卡类型
- **2** 圆形杆卡 **8** Montreal 杆卡
	- **9** 带金属舌侧的 Montreal 杆卡
- **4** Hader 杆卡 **10** 环绕式杆卡
	-

## <span id="page-31-0"></span>杆卡参数

每种杆卡类型都有其自己的一组参数。

## 卡扣式杆卡

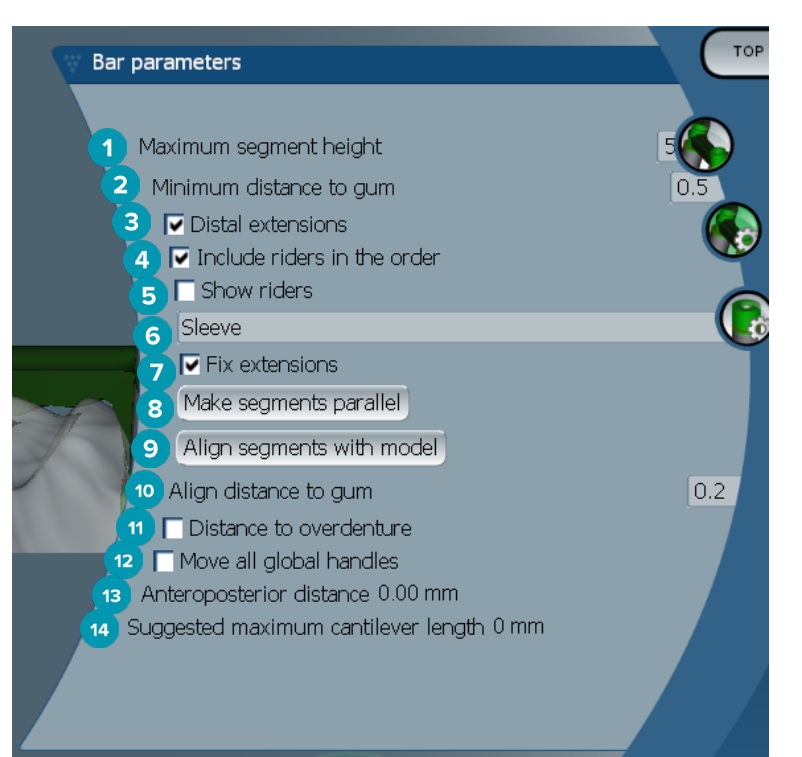

- 最大分段高度(仅适用于 Hader 杆卡)
- 到牙龈表面的最小距离(仅适用于 Hader 杆卡)
- 末端延伸: 添加或删除最后部柱体远中的延伸。
- 在订单中包括卡扣精密配件
- 显示卡扣精密配件
- 您可以使用下拉菜单选择卡扣精密配件类型。
- 固定延伸: 加固用于附着最后部柱体远端延伸的部分。
- 使分段保持平行
- 使分段与模型对齐
- 使距离与牙龈表面对齐
- 到覆盖义齿的距离: 以毫米为单位显示用于可视化到覆盖义齿的距离的颜色编码。
- 将所有全局手柄一次性移动到一起。
- 显示前后距离。
- 显示建议的最大悬臂长度。

## <span id="page-32-0"></span>自由形态切削杆卡

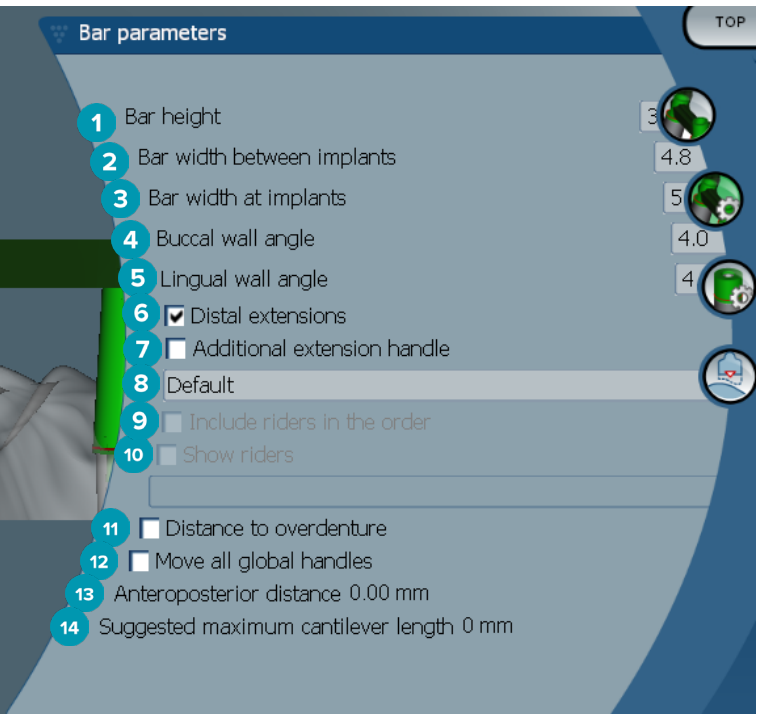

- 杆卡高度
- 种植体之间的杆卡宽度
- 种植体上的杆卡宽度
- 颊侧壁角度
- 舌侧壁角度
- 末端延伸: 添加或删除最后部柱体远中的延伸。
- 额外延伸手柄
- 选择手柄的类型
- 在订单中包括卡扣精密配件
- 显示卡扣精密配件
- 到覆盖义齿的距离: 显示颜色编码以便可视化到覆盖义齿的距离。
- 将所有全局手柄一次性移动到一起。
- 显示前后距离。
- 显示建议的最大悬臂长度。

## <span id="page-33-0"></span>混合杆卡

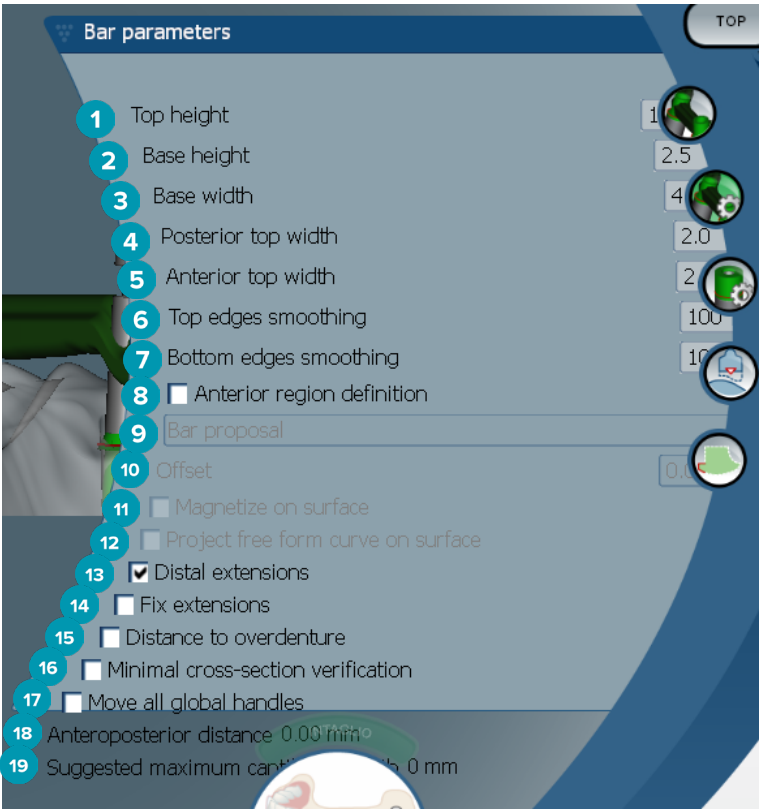

- 顶部高度
- 基础高度
- 基础宽度
- 后顶部宽度
- 前顶部宽度
- 顶部边缘磨平
- 底部边缘磨平
- 前牙区定义是杆卡上的一个自由构建区域。 它与以下选项之一共同定义:
- Overdenture: 自由构建线沿着覆盖义齿界限分布。 可以自动贴合到表面或偏移。
	- Intaglio: 自由构建线沿着凹刻界限分布。 可以自动贴合到表面或偏移。
	- Bar proposal: 杆卡上立即显示自由构建线方案。
- 偏移: 杆卡和自由构建线之间的距离值。
- 自动贴合到表面: 与 Overdenture 或 Intaglio 选项配合使用。 此选项允许通过在至少三个点进行插 值来创建自由构建曲线,并使该曲线自动贴合到该对象的扫描表面。
- 在表面上投射自由构建曲线: 与 Overdenture 或 Intaglio 选项配合使用。 杆卡、参考对象和自由构 建曲线上的点在垂直方向与自由构建手柄对齐。 添加手柄可以柔化曲线。
- 末端延伸: 添加或删除最后部柱体远中的延伸。
- 固定延伸: 加固用于附着最后两个柱体远端延伸的部分。
- 到覆盖义齿的距离: 显示颜色编码以便可视化到覆盖义齿的距离。
- 最小横截面验证: 切换验证形状,即超出约束时显示黄色的最小横截面轮廓。
- 将所有全局手柄一次性移动到一起。
- 显示前后距离。
- 显示建议的最大悬臂长度。

#### <span id="page-34-0"></span>Montreal 杆卡

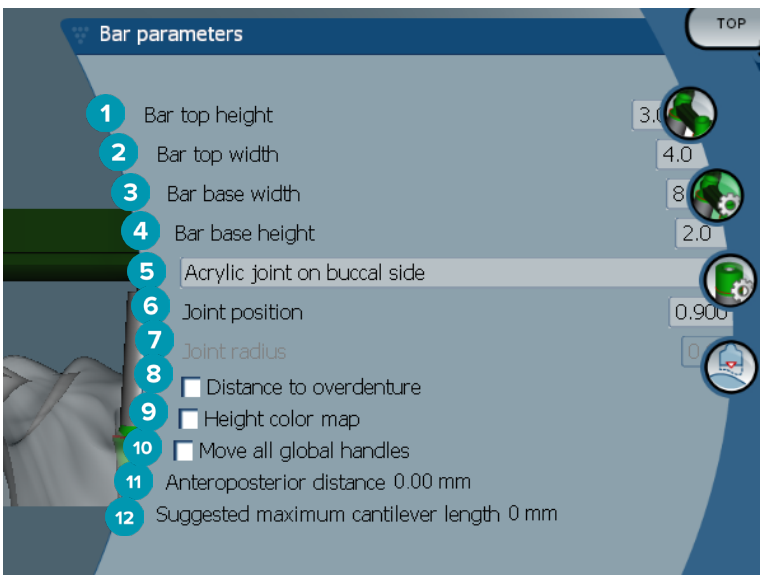

- 杆卡顶部高度
- 杆卡顶部宽度
- 杆卡基底部宽度
- 杆卡基础高度
- 选择树脂接头是否必须位于牙龈侧或颊侧。
- 接头位置
- 接头半径
- 到覆盖义齿的距离: 显示颜色编码以便可视化到覆盖义齿的距离。
- 高度颜色映射: 在杆卡朝向牙龈表面的下部表面上显示颜色,指示杆卡是否太薄而无法生产。
- 将所有全局手柄一次性移动到一起。
- 显示前后距离。
- 显示建议的最大悬臂长度。

## <span id="page-35-0"></span>带金属舌侧的 Montreal 杆卡

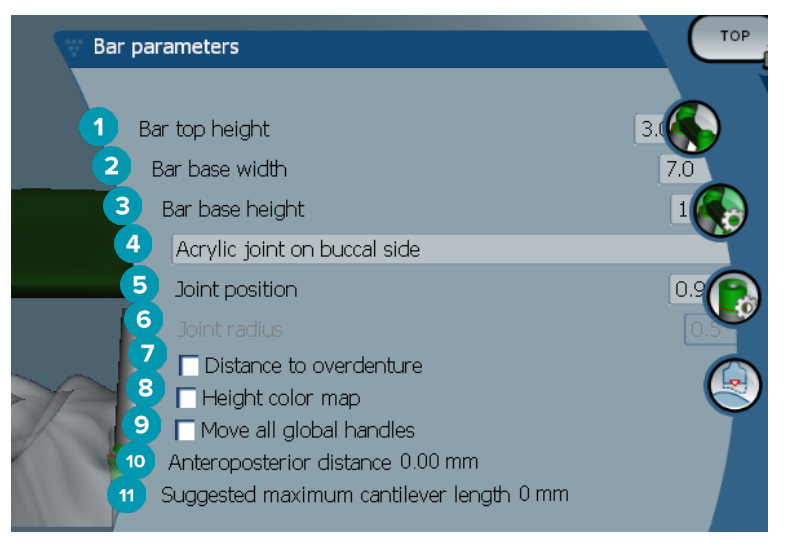

- 杆卡顶部高度
- 杆卡基底部宽度
- 杆卡基础高度
- 选择树脂接头是否必须位于牙龈侧或颊侧。
- 接头位置
- 接头半径
- 到覆盖义齿的距离: 显示颜色编码以便可视化到覆盖义齿的距离。
- 高度颜色映射: 在杆卡朝向牙龈表面的下部表面上显示颜色,指示杆卡是否太薄而无法生产。
- 将所有全局手柄一次性移动到一起。
- 显示前后距离。
- 显示建议的最大悬臂长度。

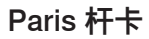

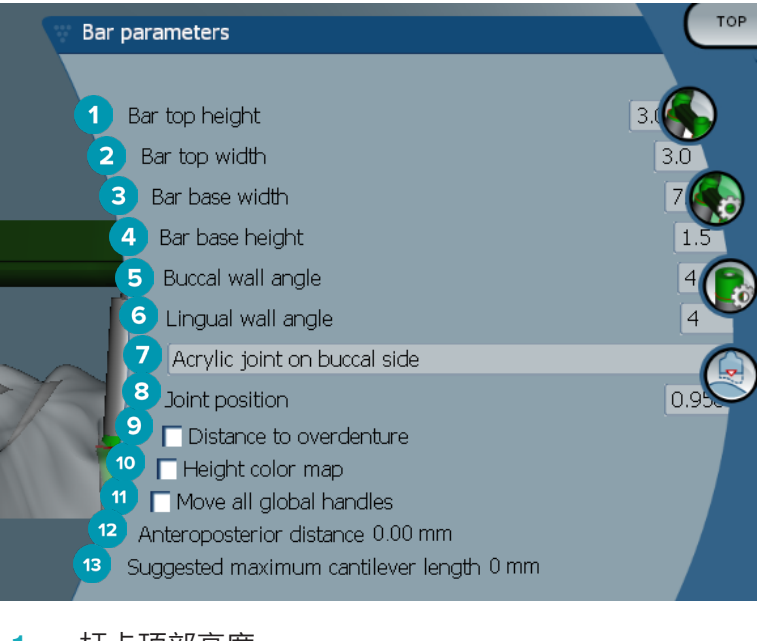

- 杆卡顶部高度
- 杆卡顶部宽度
- 杆卡基底部宽度
- <span id="page-36-0"></span>杆卡基础高度
- 颊侧壁角度
- 舌侧壁角度
- 选择树脂接头是否必须位于牙龈侧或颊侧。
- 接头位置
- 到覆盖义齿的距离: 显示颜色编码以便可视化到覆盖义齿的距离。
- 高度颜色映射: 在杆卡朝向牙龈表面的下部表面上显示颜色,指示杆卡是否太薄而无法生产。
- 将所有全局手柄一次性移动到一起。
- 显示前后距离。
- 显示建议的最大悬臂长度。

#### 环绕式杆卡

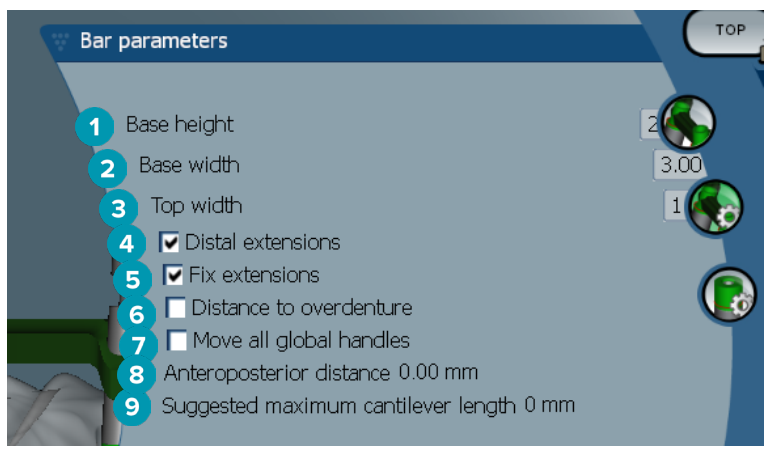

- 基础高度
- 基础宽度
- 顶部宽度
- 末端延伸: 添加或删除最后部柱体远中的延伸。
- 固定延伸: 加固用于附着最后两个柱体远端延伸的部分。
- 到覆盖义齿的距离: 以毫米为单位显示用于可视化到覆盖义齿的距离的颜色编码。
- 将所有全局手柄一次性移动到一起。
- 显示前后距离。
- 显示建议的最大悬臂长度。

## <span id="page-37-0"></span>柱体参数

哪些柱体参数可用取决于所选的杆卡类型。

#### 圆形、Hader 和 Paris 杆卡

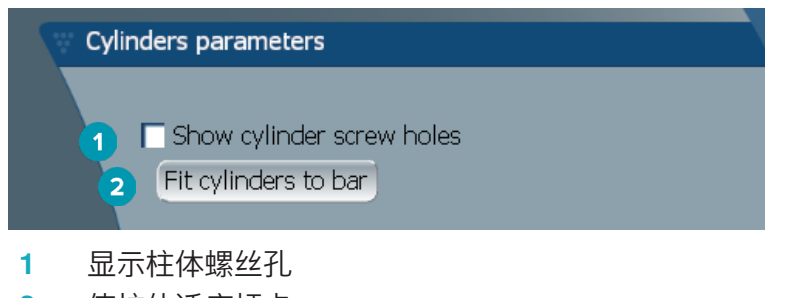

**2** 使柱体适应杆卡

#### Dolder 和自由形态切削杆卡

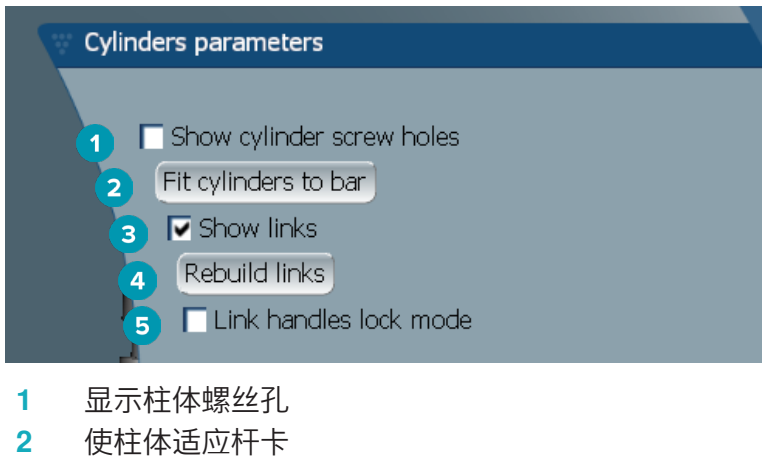

- **3** 显示连接
- **4** 重建连接
- **5** 连接手柄锁定模式

#### Montreal 杆卡

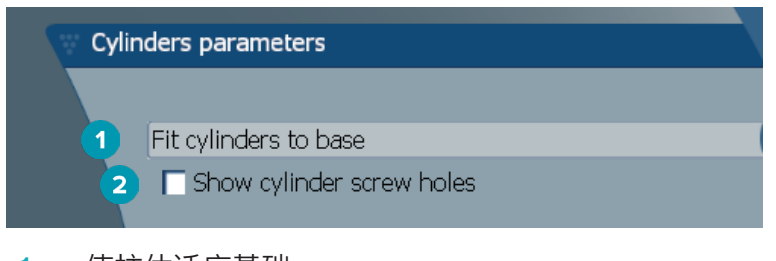

- **1** 使柱体适应基础
- **2** 显示柱体螺丝孔

#### <span id="page-38-0"></span>环绕式杆卡和混合杆卡

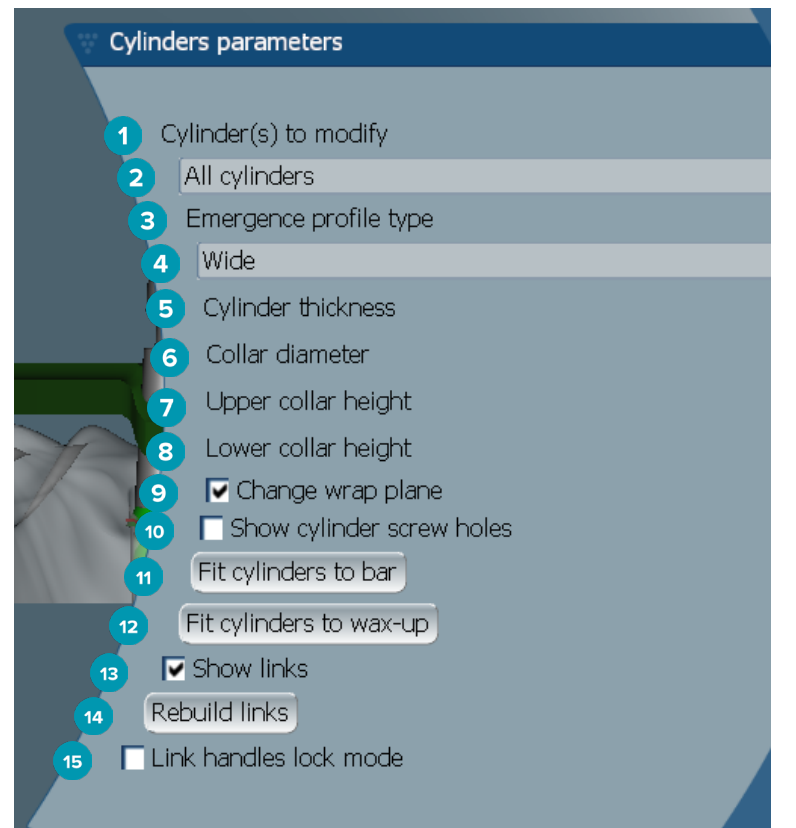

- 要修改的柱体:
- 选择一个或所有柱体。 如果选择了 All cylinders,则下列参数的值将为空(如果不同)。
- 种植体穿龈部外形类型
- 选择 Wide 或 Narrow。
- 柱体厚度
- 颈圈直径
- 上部颈圈高度
- 下部颈圈高度
- 更改环绕平面
- 显示柱体螺丝孔
- 使柱体适应杆卡
- 使柱体适应蜡塑
- 显示链接
- 重建链接
- 链接手柄锁定模式

## <span id="page-39-0"></span>适合牙龈

Fit to qum & 功能自动调整杆卡的牙龈表面,使其符合软组织的形状,从而避免出现间隙和食物残留。 适合 牙龈功能可与 Montreal 杆卡、带金属舌侧的 Montreal 杆卡、Paris 杆卡、混合杆卡和自由形态切削杆卡配合 使用。

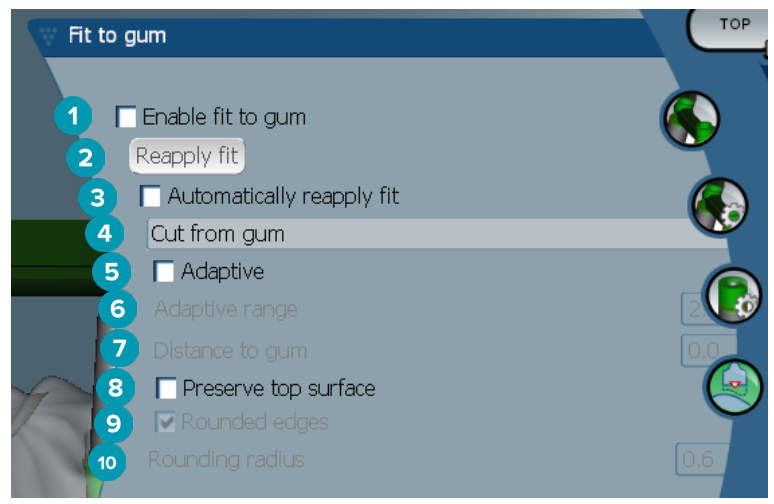

- **1** 启用适应牙龈选项并将当前适应牙龈设置应用到设计。
- **2** 重新应用适合: 重建杆卡。
- **3** 自动重新应用适合
- **4** 选择应用适合的方式:
	- Expand to gum 主要是向着牙龈组织拉伸杆卡。
	- Cut from gum 去除与牙龈组织碰撞的杆卡材料。
- **5** 自适应: 重新成形杆卡的牙龈表面以适应牙龈表面形态,否则保留杆卡的牙龈表面截面形状。 此设置 仅适用于 Expand to gum。
- **6 Adaptive range 是 Adaptive behavior** 允许的最大扩展距离(以 mm 为单位)。
- **7** 到牙龈的距离: 更改杆卡和牙龈组织之间的最小距离。
- **8** 保留顶部表面: 确保杆卡的顶部表面不会受适合牙龈计算的影响。
- **9** 圆角边缘: 按照 Rounding radius 值柔化沿杆卡的边缘。
- **10** 圆角半径

## 金塑终止线

金塑终止线 (AFL) 定义混合杆卡上的树脂结束限制。 将在杆卡上创建一个搁板,从其上应用树脂材料。 Acrylic finish line 参数与混合杆卡类型一起显示。

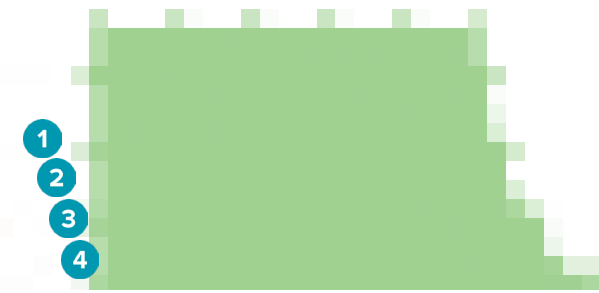

- **1** 金塑终止线: 向杆卡侧添加默认的 1 mm 终止线宽度。 此终止线宽度标记树脂完成限制。
- **2** 编辑金塑终止线: 沿金塑终止线显示手柄并启用其设计。
- **3** 锁定金塑终止线位置: 防止金塑终止线被其他变形工具移位。
- **4** 搁板倾斜: 可以表示为与杆卡壁垂直方向 (0°) 相差的角度,或以十分之一毫米 (0.1 mm) 为单位,表 示相对于杆卡壁水平方向的下降。 金塑终止线的两侧(颊侧和舌侧)都将被修改。

## <span id="page-40-0"></span>分段

**Bar deformation 工具 ⊠ 激活 Segments → 参数。 哪些分段可用取决于所选的杆卡类型。** 

在选项下面,您会看到分段和接头的表格。 分段是两个种植体之间的部分以及末端延伸。 接头是种植体部分。 通过选择或清除相应的复选框,在一个或多个分段和/或接头上添加或删除手柄。

## 自由形态切削杆卡

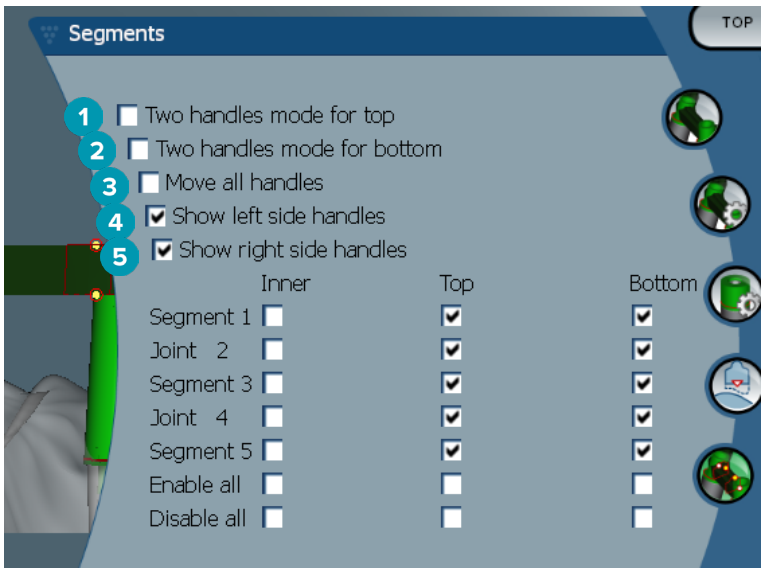

- **1** 顶部双手柄模式: 将分段/接头中心位置的顶部手柄更改为两个手柄: 一个舌侧(绿色),一个颊侧(蓝色)。 这可以在正面视图中看到。 可以从杆卡的舌侧和颊侧,而不仅从杆卡的中心调整杆卡顶部的高度。
- **2** 底部双手柄模式: 将分段/接头中心位置的底部手柄更改为两个手柄: 一个舌侧(绿色),一个颊侧(蓝 色)。 可以从杆卡的舌侧和颊侧,而不仅从杆卡的中心调整杆卡底部的高度。
- **3** 选择此设置时,移动一个手柄将会同时移动所显示的同一水平的所有手柄。
- **4** 显示左侧手柄
- **5** 显示右侧手柄

#### <span id="page-41-0"></span>环绕式杆卡

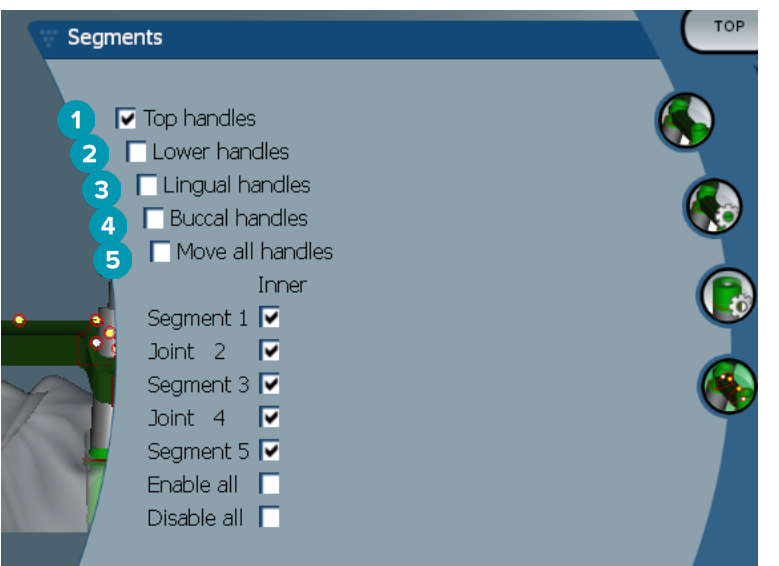

- 顶部手柄
- 下部手柄
- 舌侧手柄
- 颊侧手柄
- 选择此设置时,移动一个手柄将会同时移动所显示的同一水平的所有手柄。

#### 混合杆卡

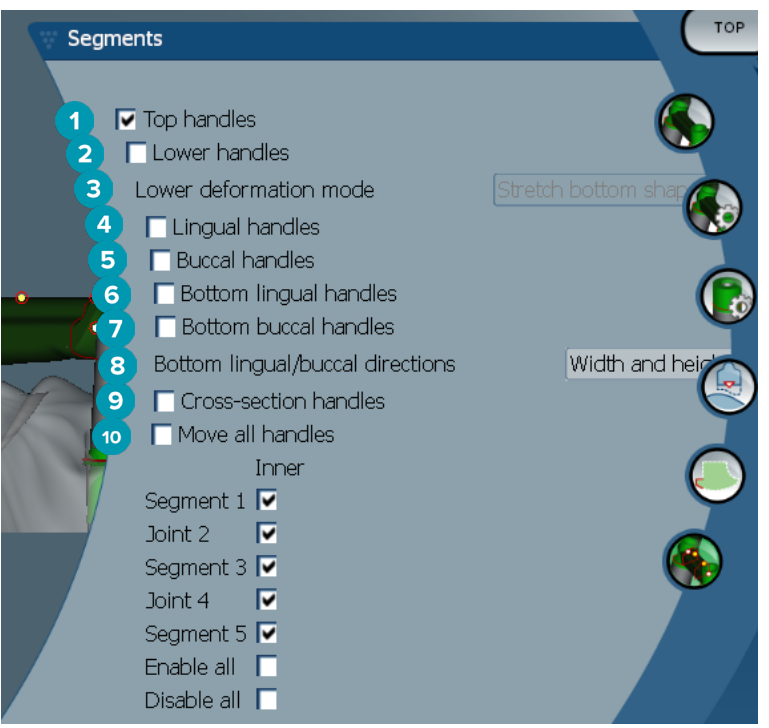

- 顶部手柄
- 下部手柄
- 下部变形模式: 如果激活了 Lower handles,则以下选项可用:
	- Stretch bottom shape: 通过拉伸表面而不保留该部分的底部形状。
	- Preserve bottom shape: 通过拉伸表面,但保留该部分的底部形状。
- <span id="page-42-0"></span>舌侧手柄
- 颊侧手柄
- 底部舌侧手柄可以在手柄位置处的截面内移动。
- 底部颊侧手柄可以在手柄位置处的截面内移动。
- 此设置启用底部舌侧和底部颊侧手柄宽度(同一高度的同等手柄之间)和/或高度(到模型的距离)的显 示。
- 选择此选项可沿着截面拖动整个横截面。
- 选择此设置时,移动一个手柄将会同时移动所显示的同一水平的所有手柄。

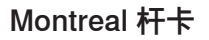

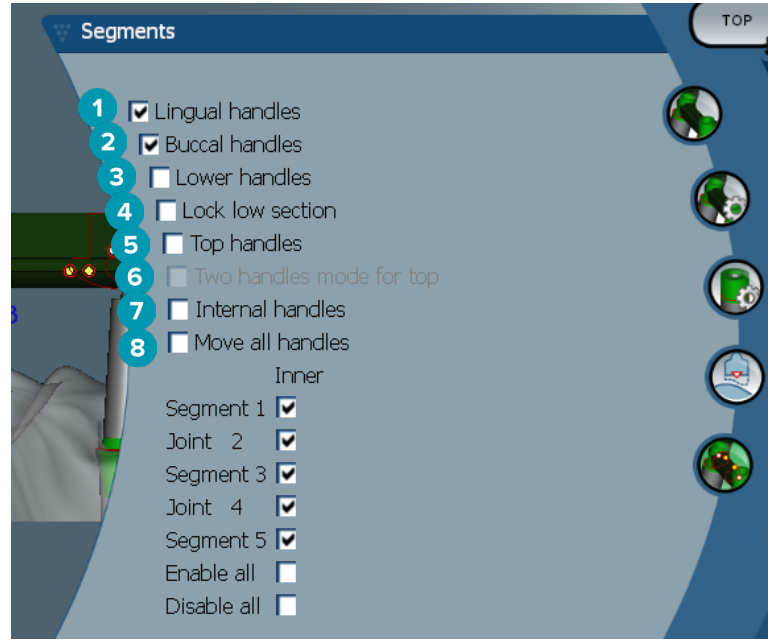

- 舌侧手柄
- 颊侧手柄
- 下部手柄
- 锁定下部
- 顶部手柄
- 顶部双手柄模式: 将分段或接头中心位置的顶部手柄更改为两个手柄: 一个舌侧(绿色),一个颊侧(蓝 色)。 这可以在正面视图中看到。 可以从杆卡的舌侧和颊侧,而不仅从杆卡的中心调整杆卡顶部的高度。
- 内部手柄
- 选择此设置时,移动一个手柄将会同时移动所显示的同一水平的所有手柄。

## <span id="page-43-0"></span>带金属舌侧的 Montreal 杆卡

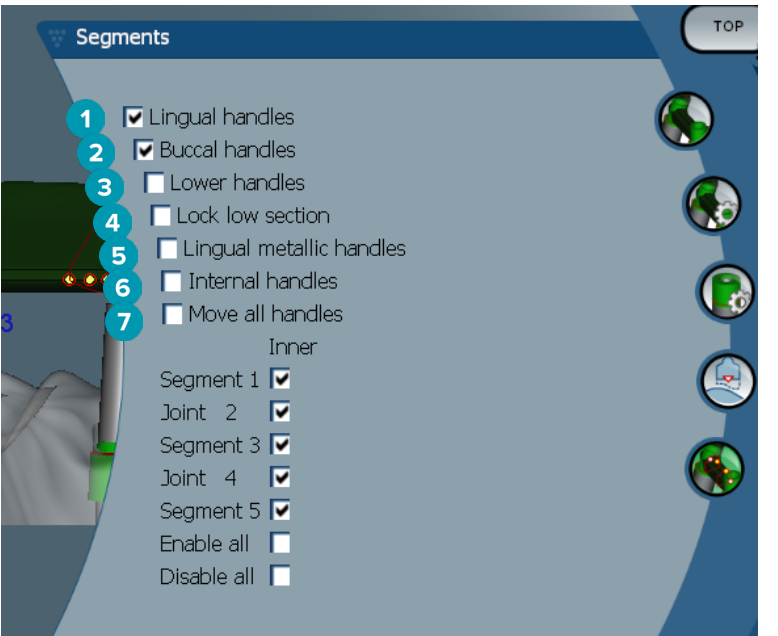

- 舌侧手柄
- 颊侧手柄
- 下部手柄
- 锁定下部
- 舌侧金属手柄
- 内部手柄
- 选择此设置时,移动一个手柄将会同时移动所显示的同一水平的所有手柄。

#### Paris 杆卡

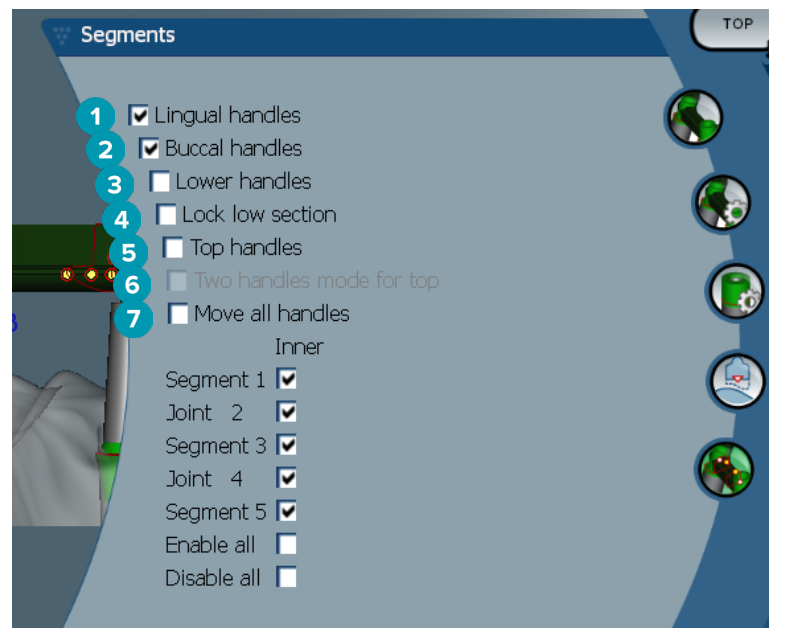

- 舌侧手柄
- 颊侧手柄
- 下部手柄
- 锁定下部
- <span id="page-44-0"></span>顶部手柄
- 顶部双手柄模式: 将分段/接头中心位置的顶部手柄更改为两个手柄: 一个舌侧(绿色),一个颊侧(蓝色)。 这可以从正面视图中看到。 可以从杆卡的舌侧和颊侧,而不仅从杆卡的中心调整杆卡顶部的高度。
- 选择此设置时,移动一个手柄将会同时移动所显示的同一水平的所有手柄。

## 附着体放置

Activate attachment positioning <<br>
工具的选项适用于圆形杆卡、Dolder 杆卡(所有类型)、Hader 杆卡、自由 形态切削杆卡和 Paris 杆卡。 根据所设计的杆卡类型,显示的选项将会有所不同。

单击右侧菜单栏中的 Attachment positioning

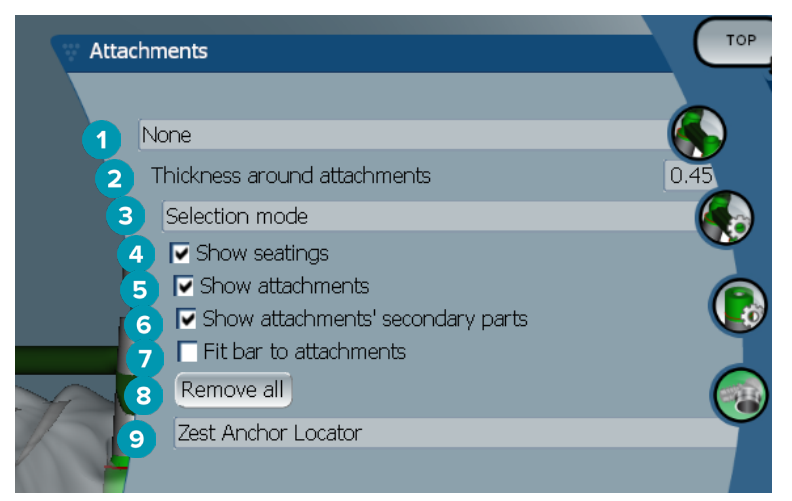

- 第一个下拉列表允许您选择要放在末端延伸之上的附着体类型(此时仅限 Boule-Bredent)。
- 附着体周围厚度: 指定放置的所有附着体周围所需的最小厚度。 如果不满足这一条件,软件将在附着 体周围添加材料(默认值为 0.5 mm)。
- 选择选择模式、放置模式或删除模式。
- 显示位置
- 显示附着体
- 显示附着体的次级部件
- 使杆卡适合附着体
- 全部删除: 从杆卡上删除延伸段上的附着体之外的所有附着体。
- 选择将在放置模式下放置哪种类型的附着体。

<span id="page-45-0"></span>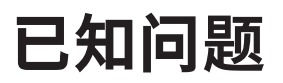

## 常规

如果软件崩溃和/或无响应,请重新启动软件,并在必要时重新启动连接的设备。

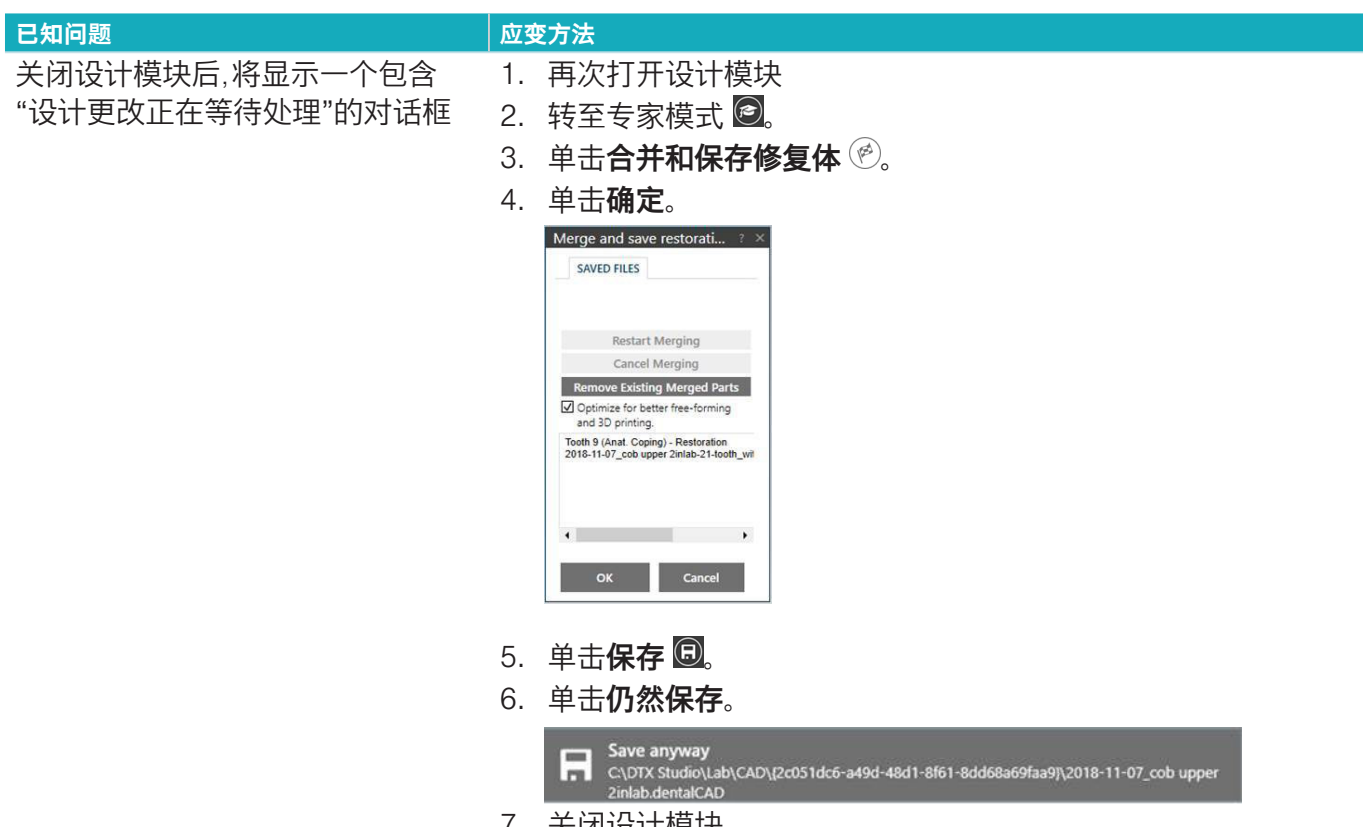

7. 关闭设计模块。